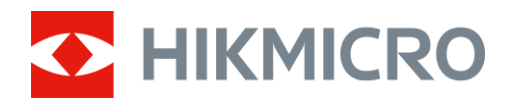

# Wärmebild-Zielfernrohr THUNDER ZOOM 2.0 Serie

Benutzerhandbuch V5.5.68 202311

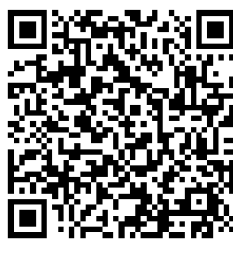

Kontakt

## **Inhalt**

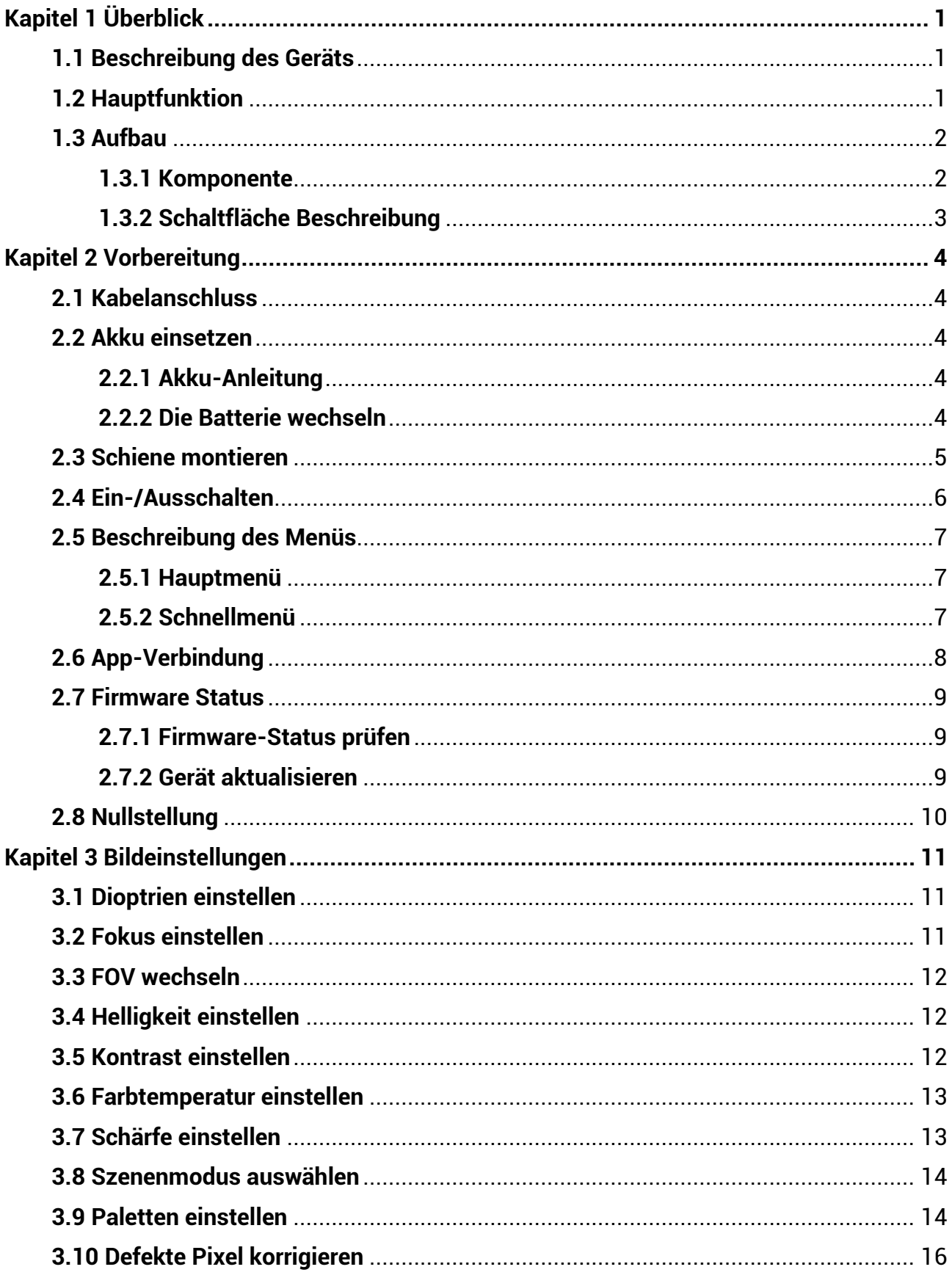

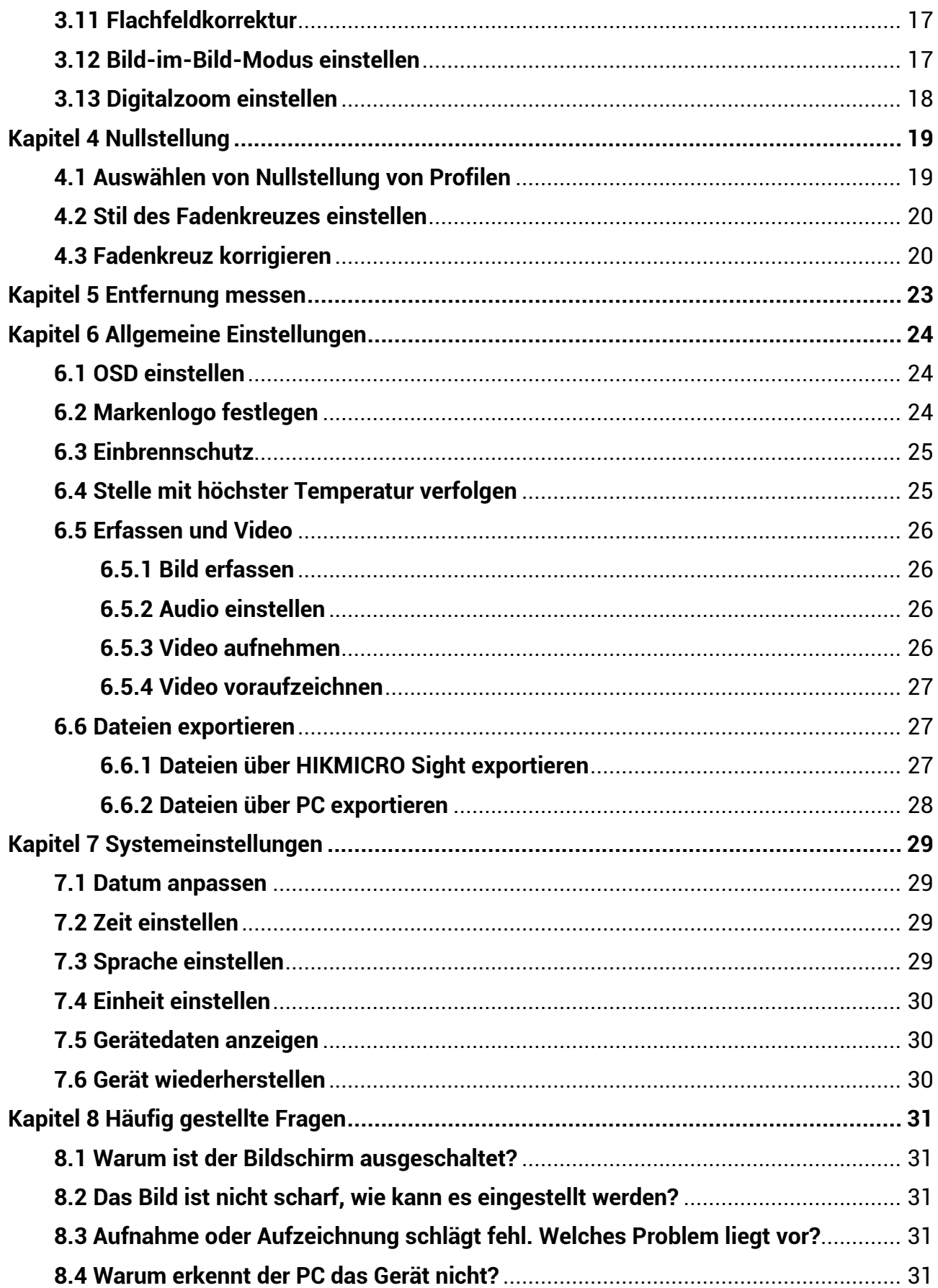

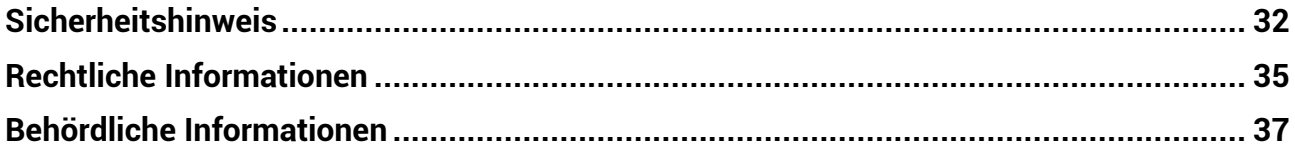

# **Kapitel 1 Ü berblick**

## <span id="page-4-1"></span><span id="page-4-0"></span>**1.1 Beschreibung des Geräts**

Das HIKMICRO THUNDER ZOOM 2.0 Wä rmebild-Zielfernrohr mit zuschaltbarem dualen FOV ist für unterschiedliche Beobachtungsanforderungen geeignet. Die extra hohe thermische Empfindlichkeit gewä hrleistet eine perfekte Detailerfassung selbst unter schwierigsten Wetterbedingungen, wenn Objekt und Hintergrund einen minimalen Temperaturunterschied aufweisen. Mit seiner langen Betriebszeit wird das Zielfernrohr vor allem bei Anwendungen wie etwa der Jagd eingesetzt.

## <span id="page-4-2"></span>**1.2 Hauptfunktion**

#### **Umschaltbares doppeltes FOV**

Das doppelte FOV erfüllt unterschiedliche Beobachtungsanforderungen. Drehen Sie den FOV-Schaltring, um das FOV zu wechseln.

#### **Helligkeit und Farbton einstellen**

Sie können Helligkeit und Farbtöne nach Bedarf einstellen.

#### **Stelle mit hö chster Temperatur verfolgen**

Das Gerät kann die höchste Temperatur in einer Szene erkennen und die Stelle markieren. Diese Funktion variiert entsprechend den unterschiedlichen Kameramodellen.

#### **Groß er Digitalzoom**

Der bis zu 8-fache Digitalzoom bietet eine bessere Fokussierung auf kleine Ziele aus groß er Entfernung.

#### **Nullstellung**

Das Fadenkreuz hilft, das Ziel schnell und genau anzuvisieren. Je nach den Bedingungen können Sie zwischen einmaliger oder separater Nullstellung wählen. Siehe *[Nullstellung](#page-22-0)*[.](#page-22-0)

#### **Audio und Recoil-aktivierte Aufnahme**

Das Gerät kann Audio aufnehmen und unterstützt automatische Aufnahme bei Rückstoß.

#### **App-Verbindung**

Das Gerät kann Fotos aufnehmen, Videos aufzeichnen, Dateien exportieren und Parameter einstellen. Die Firmware wird mit HIKMICRO Sight aktualisiert, nachdem es ü ber einen Hotspot mit Ihrem Telefon verbunden wurde.

## <span id="page-5-0"></span>**1.3 Aufbau**

Das Erscheinungsbild des Wärmebild-Zielfernrohrs kann variieren. Bitte nehmen Sie das tatsä chliche Produkt als Referenz.

### <span id="page-5-1"></span>**1.3.1 Komponente**

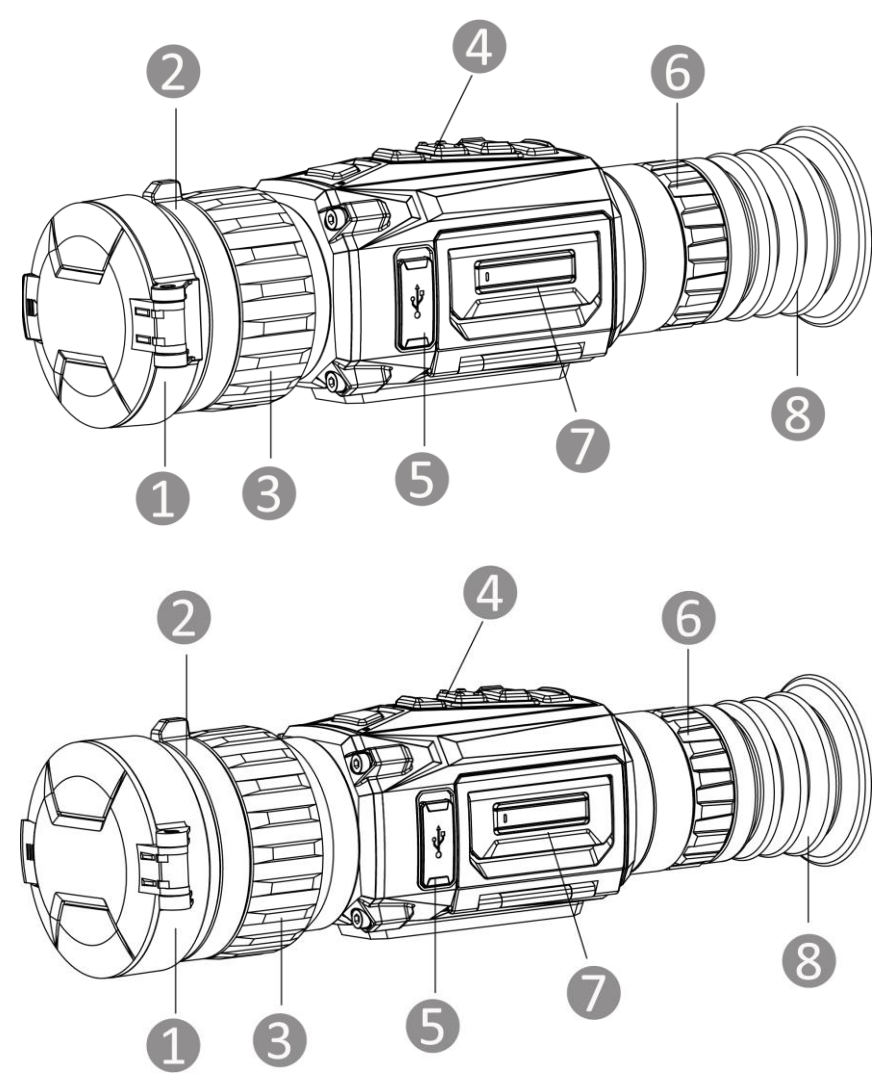

Abbildung 1-1 Aufbau

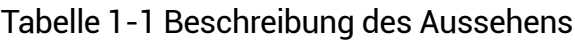

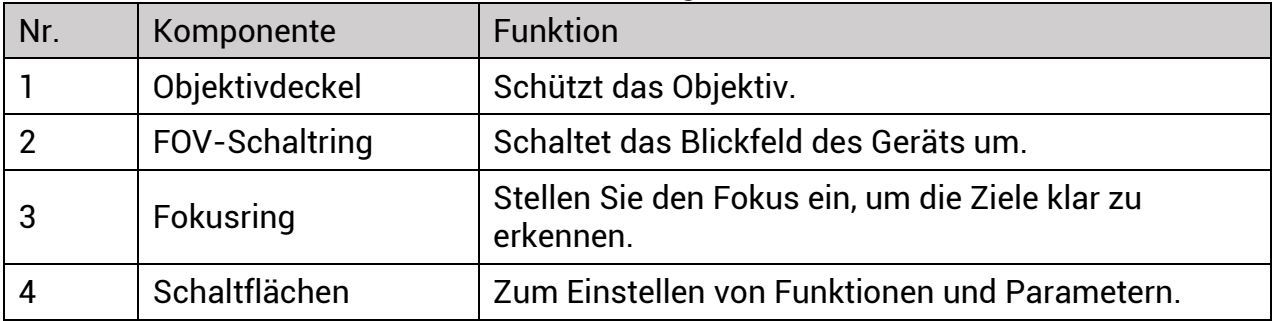

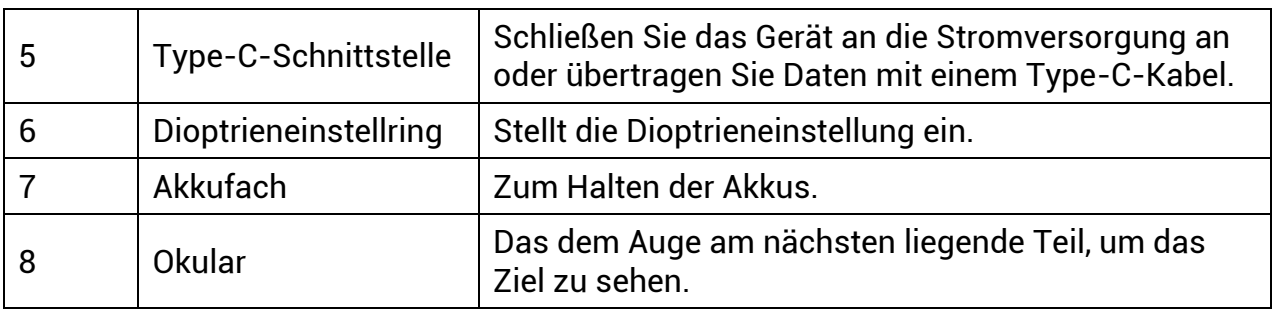

## <span id="page-6-0"></span>**1.3.2 Schaltfläche Beschreibung**

Die Funktionen der Tasten dieses Geräts sind in der nachstehenden Tabelle aufgeführt. Tabelle 1-2 Tasten- und Schnittstellenbeschreibung

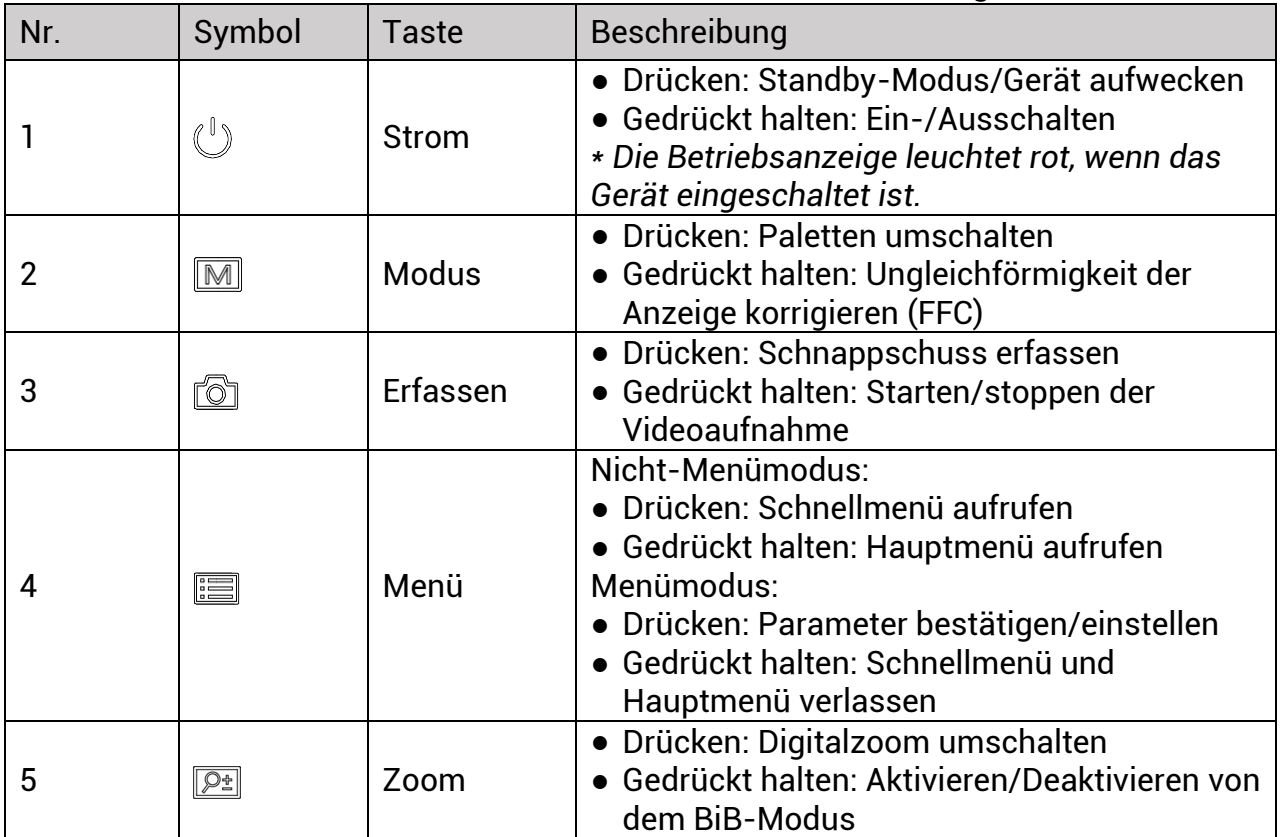

# **Kapitel 2 Vorbereitung**

## <span id="page-7-1"></span><span id="page-7-0"></span>**2.1 Kabelanschluss**

Verbinden Sie Gerät und Netzteil über ein USB-Type-C-Kabel, um das Gerät aufzuladen. Alternativ können Sie das Gerät mit einem PC verbinden, um Dateien zu exportieren.

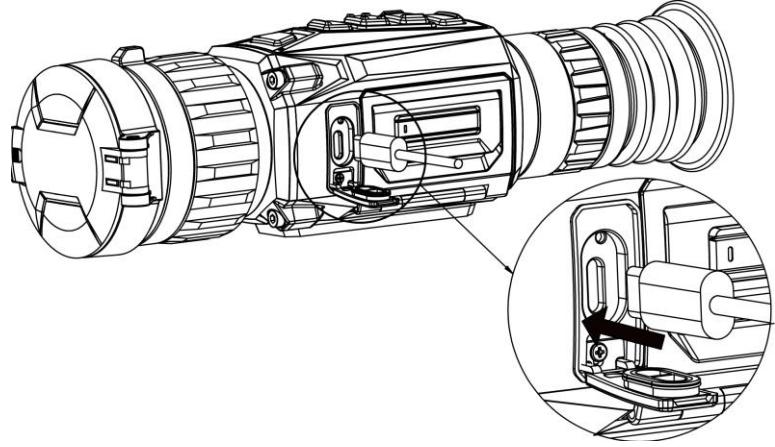

Abbildung 2-1 Kabelanschluss

## <span id="page-7-2"></span>**2.2 Akku einsetzen**

### <span id="page-7-3"></span>**2.2.1 Akku-Anleitung**

- Das Gerät unterstützt einen austauschbaren Li-Ionen-Akku. Die Ladespannung des Akkus beträgt 4,2 V. Er hat eine Kapazität von 3,6 V/4,4 Ah (15,84 Wh).
- Laden Sie den Akku vor Erstgebrauch für mehr als 4 Stunden auf.
- Wenn nötig, kaufen Sie bitte die vom Hersteller empfohlenen Batterien.
- Nehmen Sie die Batterie heraus, wenn das Gerät längere Zeit nicht benutzt wird.

### <span id="page-7-4"></span>**2.2.2 Die Batterie wechseln**

Nehmen Sie die Batterie aus dem Batteriefach und legen Sie diese ein.

#### **Bevor Sie beginnen**

Schalten Sie das Gerät aus, bevor Sie den Akku herausnehmen.

#### **Schritte**

1. Heben Sie den Griff des Batteriefachdeckels an und ziehen Sie den Batteriefachdeckel nach auß en.

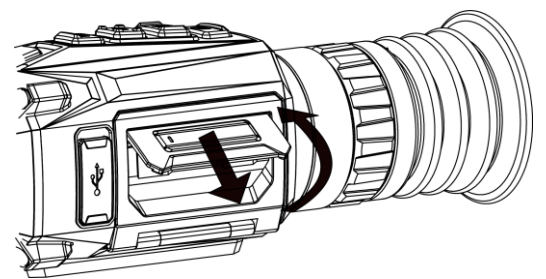

Abbildung 2-2 Entfernen der Abdeckung des Batteriefachs

2. Schieben Sie die Batterieverriegelung zur Seite (in Pfeilrichtung) und geben Sie die Batterie frei.

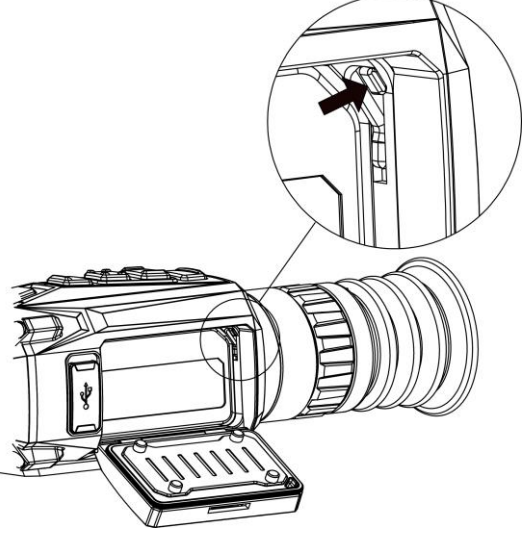

Abbildung 2-3 Entriegeln der Batterieverriegelung

3. Batterie ins Batteriefach einlegen. Die Verriegelung arretiert die Batterie, wenn sie vollständig eingelegt ist.

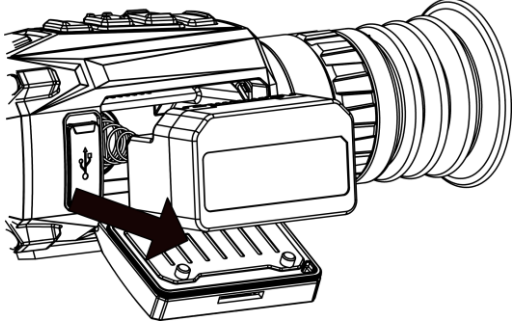

Abbildung 2-4 Einlegen der Batterie

<span id="page-8-0"></span>4. Drücken Sie den Batteriefachdeckel fest, bis er einrastet.

## **2.3 Schiene montieren**

#### **Bevor Sie beginnen**

- Schalten Sie das Gerät zunächst aus.
- Verwenden Sie das fusselfreie Tuch, um den Gerä tesockel und die Schiene zu reinigen.
- Die Schiene gehö rt nicht zum Lieferumfang. Bitte erwerben Sie es separat.

#### **Schritte**

- 1. Richten Sie die Montagebohrungen am Gerät und an der Schiene aus.
- 2. Setzen Sie die Schrauben ein, und ziehen Sie sie fest.

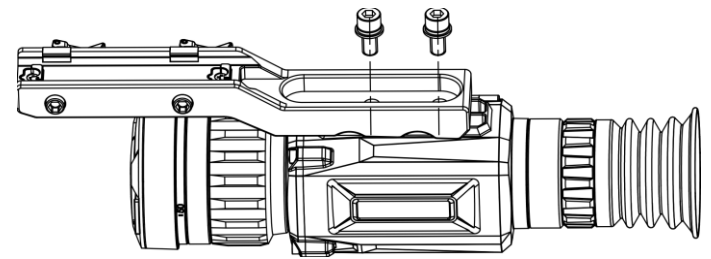

Abbildung 2-5 Schrauben einsetzen

3. Ziehen Sie die Schrauben an, um die Schiene am Gerät zu befestigen.

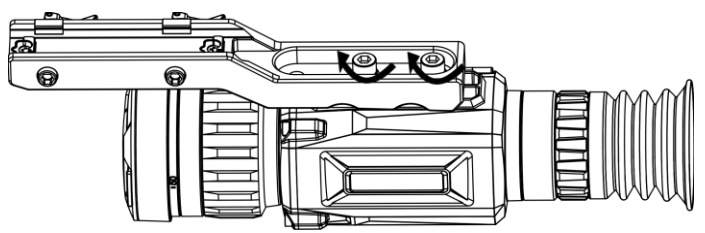

Abbildung 2-6 Gerät anschrauben

## <span id="page-9-0"></span>**2.4 Ein-/Ausschalten**

#### **Einschalten**

Wenn der Akku ausreichend geladen ist, halten Sie  $\circledcirc$  gedrückt, um das Gerät einzuschalten.

#### **Ausschalten**

Wenn das Gerät eingeschaltet ist, halten Sie ( $\Diamond$ ) gedrückt, um es auszuschalten.

#### **Hinweis**

- Beim Ausschalten des Geräts wird ein Countdown zum Ausschalten angezeigt. Sie können eine beliebige Taste drücken, um den Countdown zu unterbrechen und das Ausschalten abzubrechen.
- Die automatische Abschaltung bei niedrigem Batteriestand kann nicht abgebrochen werden.

#### **Automatische Abschaltung**

Wenn Sie eine automatische Abschaltzeit für das Gerät festlegen, schaltet es sich automatisch nach der eingestellten Zeit ab.

#### **Schritte**

- 1. Halten Sie **in der gedrückt, um das Hauptmenü anzuzeigen**.
- 2. Gehen Sie zu  $\langle \circ \rangle$  **Allgemeine Einstellungen** und wählen Sie (<sup>|</sup>).
- 3. Drücken Sie @ oder  $\boxed{9}$  um die Zeit für die automatische Abschaltung zu wählen.

4. Halten Sie **E** zum Speichern und Verlassen gedrückt.

#### **Hinweis**

- Wenn der Hinweis "Akku schwach" angezeigt wird, laden Sie den Akku auf.
- Die automatische Abschaltung wird nur wirksam, wenn das Gerät in den Standby-Modus wechselt und nicht mit der HIKMICRO Sight-App verbunden ist.
- Der Countdown für die automatische Abschaltung beginnt erneut, wenn das Gerät wieder in den Standby-Modus wechselt oder neu gestartet wird.

## <span id="page-10-0"></span>**2.5 Beschreibung des Menü s**

### <span id="page-10-1"></span>**2.5.1 Hauptmenü**

Wenn das Gerät eingeschaltet ist, halten Sie die **in gedrückt**, um in das Hauptmenü zu gelangen oder es zu verlassen.

- Drücken Sie ch um nach oben zu gelangen.
- Drücken Sie  $\boxed{\mathcal{P}^*}$  um nach unten zu gelangen.
- Drücken Sie zur Bestätigung  $\Box$ .

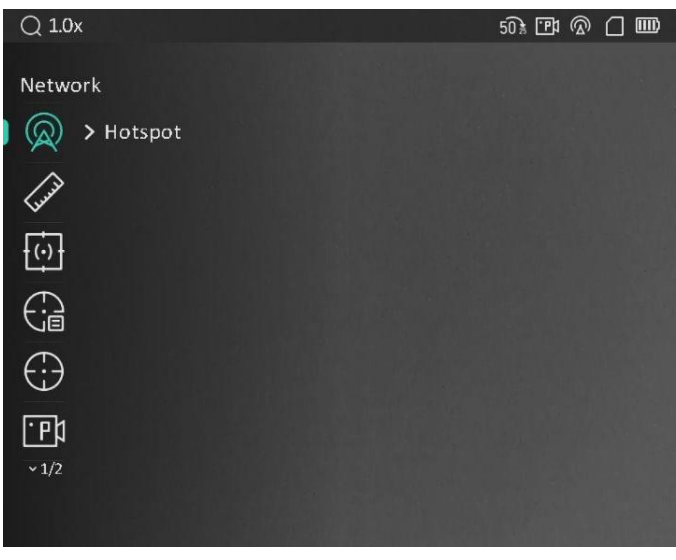

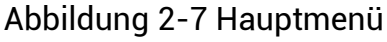

### **Hinweis**

Die Abbildung oben dient nur zu Referenzzwecken. Das tatsä chliche Fenster kann je nach Softwareversion variieren.

## <span id="page-10-2"></span>**2.5.2 Schnellmenü**

Drücken Sie in der Live-Ansicht auf  $\Box$ , um das Schnellmenü anzuzeigen. Sie können Parameter wie **Helligkeit** und **Kontrast** im Schnellmenü einstellen.

### **Hinweis**

Diese Funktion variiert entsprechend den unterschiedlichen Kameramodellen.

## <span id="page-11-0"></span>**2.6 App-Verbindung**

Verbinden Sie das Gerät mit der HIKMICRO Sight -App über Hotspot. Anschließend kö nnen Sie auf Ihrem Smartphone Fotos aufnehmen, Videos aufzeichnen oder Einstellungen konfigurieren.

#### **Schritte**

1. Suchen Sie die App HIKMICRO Sight im App Store (iOS) oder bei Google Play™ (Android) oder scannen Sie den QR-Code, um die App herunterzuladen und zu installieren.

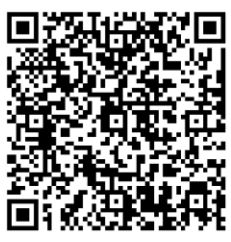

Android iOS

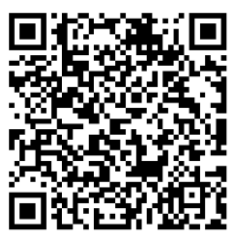

- 2. Halten Sie □ qedrückt, um in das Gerätemenü aufzurufen.
- 3. Drücken Sie  $\circled{2}$  oder  $\circled{P^{\pm}}$ , um  $\circled{2}$  auszuwählen, und drücken Sie  $\circled{=}$ , um den Hotspot zu aktivieren.
- 4. Aktivieren Sie das WLAN Ihres Smartphones ein und verbinden Sie sich mit dem Hotspot.
	- Hotspot-Name: HIKMICRO\_Seriennummer
	- Hotspot-Passwort: Seriennummer
- 5. Öffnen Sie die App und verbinden Sie Ihr Smartphone mit dem Gerät. Sie können die Menü oberfläche des Geräts auf Ihrem Smartphone anzeigen.

#### **Hinweis**

- Das Gerät kann sich nicht mit der App verbinden, wenn Sie mehrmals ein falsches Passwort eingeben. Siehe Gerät wiederherstellen, um das Gerät zurückzusetzen, und verbinden Sie die App erneut.
- Das Gerät muss für die erste Verwendung aktiviert werden. Das Standardpasswort muss nach der Aktivierung geändert werden.

## <span id="page-12-0"></span>**2.7 Firmware Status**

### <span id="page-12-1"></span>**2.7.1 Firmware-Status prü fen**

#### **Schritte**

- 1. Öffnen Sie das HIKMICRO Sight und verbinden Sie Ihr Gerät mit der App.
- 2. Prüfen Sie, ob eine Upgrade-Aufforderung im Geräteverwaltungsmenü angezeigt wird. Wird keine angezeigt, ist die Firmware auf dem neuesten Stand. Andernfalls ist die Firmware nicht die neueste Version.

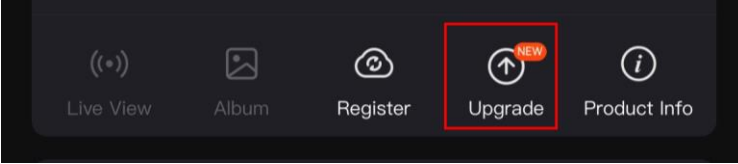

Abbildung 2-8 Firmware-Status prüfen

3. (Optional) Wenn die Firmware nicht die neueste Version ist, aktualisieren Sie das Gerä t. Siehe *Gerät aktualisieren*.

## <span id="page-12-2"></span>**2.7.2 Gerä t aktualisieren**

### **Upgrade des Geräts über HIKMICRO Sight**

#### **Bevor Sie beginnen**

Installieren Sie HIKMICRO Sight auf Ihrem Handy und verbinden Sie Ihr Gerät mit der App.

### **Schritte**

- 1. Tippen Sie auf die Upgrade-Aufforderung, um die Firmware-Upgrade-Schnittstelle aufzurufen.
- 2. Tippen Sie zum Starten der Aktualisierung auf **Aktualisieren**.

### **Hinweis**

Der Aktualisierungsvorgang kann aufgrund von App-Updates variieren. Bitte nehmen Sie die aktuelle App-Version als Referenz.

### **Gerät per PC aktualisieren**

#### **Bevor Sie beginnen**

Bitte besorgen Sie sich zuerst das Aktualisierungspaket.

### **Schritte**

- 1. Schließen Sie das Gerät mit dem Kabel an Ihren PC an und schalten Sie es dann ein.
- 2. Öffnen Sie den erkannten Datenträger, kopieren Sie die Aktualisierungsdatei und fügen Sie sie dem Stammverzeichnis des Geräts hinzu.
- 3. Halten Sie  $\mathbb U$  gedrückt, um das Gerät neu zu starten und das Gerät wird automatisch aktualisiert. Der Aktualisierungsvorgang wird im Hauptmenü angezeigt.

### **Hinweis**

Achten Sie darauf, dass das Gerät während der Aktualisierung mit dem PC verbunden ist. Andernfalls kann es zu unnötigen Aktualisierungsfehlern, Schäden an der Firmware usw. kommen.

## <span id="page-13-0"></span>**2.8 Nullstellung**

Sie können das Fadenkreuz aktivieren, um die Position des Ziels anzuzeigen. Mithilfe der Funktionen Freeze und Zoom können Sie das Fadenkreuz genauer einstellen. Siehe **[Nullstellung](#page-22-0)** für detaillierte Anweisungen.

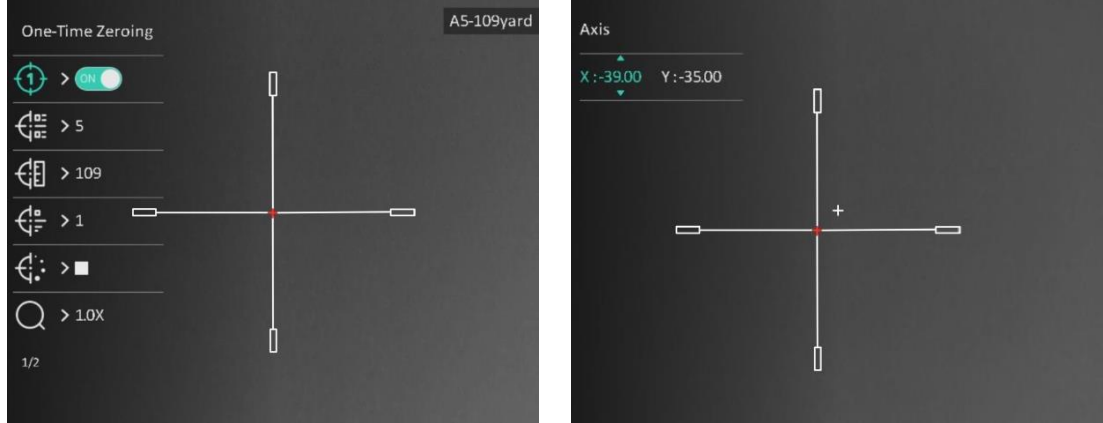

Abbildung 2-9 Nullstellung

# **Kapitel 3 Bildeinstellungen**

## <span id="page-14-1"></span><span id="page-14-0"></span>**3.1 Dioptrien einstellen**

#### **Schritte**

- 1. Schalten Sie das Gerät ein.
- 2. Halten Sie das Gerät und achten Sie darauf, dass das Okular Ihr Auge abdeckt.
- 3. Stellen Sie den Ring zum Anpassen der Dioptrien ein, bis der OSD-Text oder das Bild scharf ist.

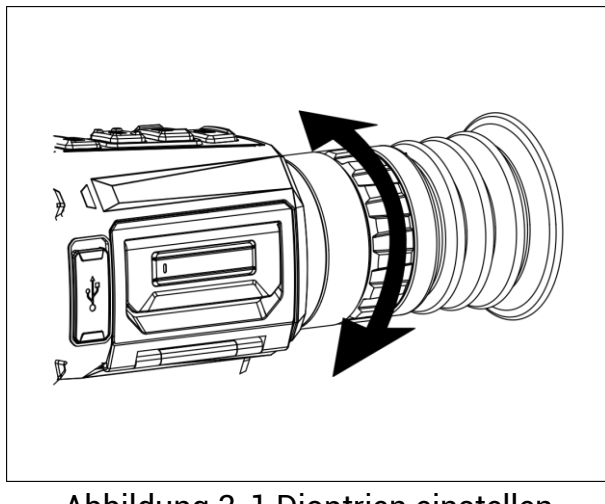

Abbildung 3-1 Dioptrien einstellen

### **Hinweis**

Berühren Sie beim Einstellen der Dioptrien NICHT die Objektivoberfläche, um eine Verschmutzung des Objektivs zu vermeiden.

## <span id="page-14-2"></span>**3.2 Fokus einstellen**

### **Schritte**

- 1. Schalten Sie das Gerät ein.
- 2. Öffnen Sie den Objektivdeckel.
- 3. Halten Sie das Gerät und achten Sie darauf, dass das Okular Ihr Auge abdeckt.
- 4. Stellen Sie den Fokusring/-knopf ein, bis das Bild klar ist.

### **Hinweis**

Berühren Sie bei der Scharfstellung nicht die Objektivoberfläche, um eine Verschmutzung des Objektivs zu vermeiden.

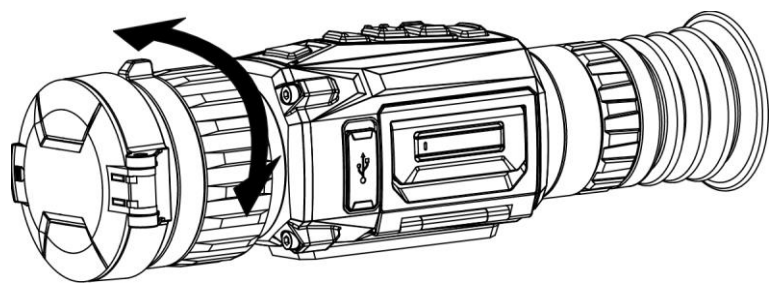

Abbildung 3-2 Fokus einstellen

## <span id="page-15-0"></span>**3.3 FOV wechseln**

Drehen Sie den FOV-Schaltring, um das FOV des Objektivs zu wechseln. In der Statusleiste wird ein Symbol wie  $25$  angezeigt. Es gibt die Brennweite des Objektivs an.

Zum Beispiel bedeutet  $25$ , dass die aktuelle Brennweite des Objektivs bei breitem Sichtfeld 25 mm beträgt.

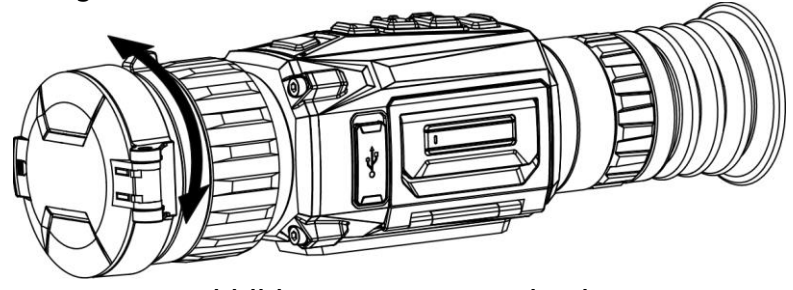

Abbildung 3-3 FOV wechseln

## <span id="page-15-1"></span>**3.4 Helligkeit einstellen**

Sie können die Display-Helligkeit des Bildschirms einstellen.

#### **Schritte**

- 1. Drücken Sie in der Live-Ansicht auf **, um das Schnellmenü anzuzeigen.**
- 2. Wählen Sie  $\overline{Q}$  und drücken Sie  $\overline{Z}$  zur Bestätigung.
- 3. Drücken Sie (ight) oder  $\boxed{9\frac{1}{2}}$ , um die Display-Helligkeit einzustellen.
- <span id="page-15-2"></span>4. Halten Sie **E** zum Speichern der Einstellungen und zum Verlassen gedrückt.

## **3.5 Kontrast einstellen**

#### **Schritte**

1. Drücken Sie in der Live-Ansicht auf  $\equiv$ , um das Schnellmenü anzuzeigen.

- 2. Wählen Sie  $\overline{\mathbb{B}}$  und drücken Sie  $\overline{\mathbb{B}}$  zur Bestätigung.
- 3. Drücken Sie in oder  $\boxed{2\frac{1}{2}}$ , um den Kontrast einzustellen.
- 4. Halten Sie  $\Xi$  zum Beenden und Speichern.

### <span id="page-16-0"></span>**3.6 Farbtemperatur einstellen**

#### **Schritte**

1. Wählen Sie im Hauptmenü  $\bigoplus$  und drücken Sie  $\Xi$  zur Bestätigung.

2. Drücken Sie **theoder (DE)**, um einen Farbton auszuwählen. Sie können zwischen Warm und **Kalt** wählen.

3. Halten Sie **in zum Beenden und Speichern**.

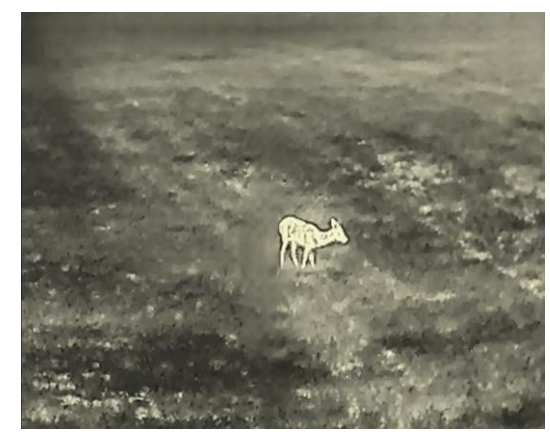

Warm Kalt

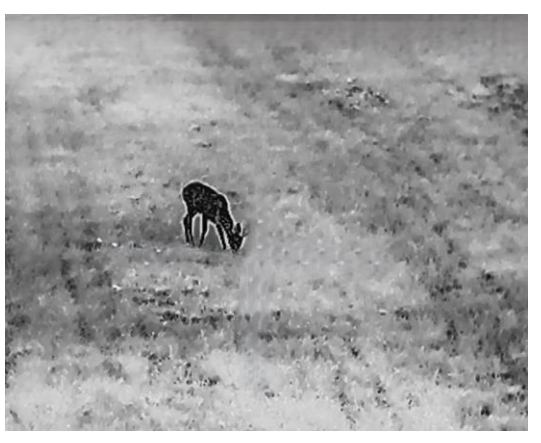

## <span id="page-16-1"></span>**3.7 Schä rfe einstellen**

#### **Schritte**

- 1. Wählen Sie im Hauptmenü  $\triangle$  und drücken Sie  $\equiv$  zur Bestätigung.
- 2. Drücken Sie © oder  $\boxed{\mathcal{D}^2}$ , um den Kontrast einzustellen.
- 3. Halten Sie **E** zum Beenden und Speichern.

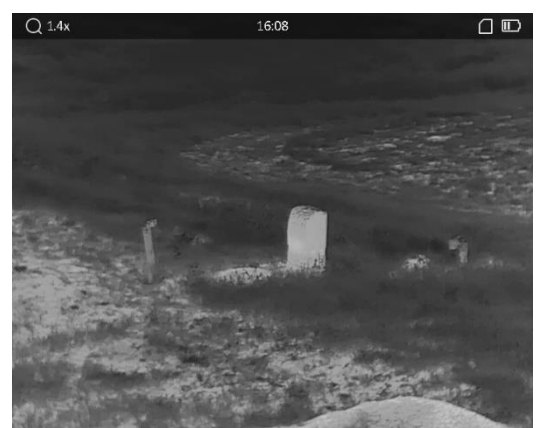

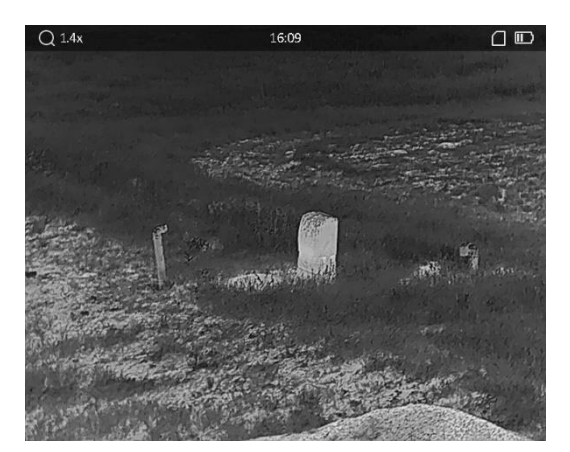

**Schärfe 1 Schärfe 5 Schärfe 5 Schärfe** 5

## <span id="page-17-0"></span>**3.8 Szenenmodus auswä hlen**

Sie können eine geeignete Szene entsprechend der tatsächlich verwendeten Szene auswählen, um den Anzeigeeffekt zu verbessern.

#### **Schritte**

- 1. Halten Sie **stellige gedrückt, um das Hauptmenü aufzurufen.**
- 2. Wählen Sie  $\overline{\mathbf{M}}$  und drücken Sie  $\overline{\mathbf{E}}$  zur Bestätigung.
- 3. Drücken Sie  $\Box$  oder  $\Box$ , um den Szenenmodus zu wechseln.
	- $-$  Erkennung: Für normale Szenen wird der Erkennungsmodus empfohlen.
	- $-$  **Dschungel:** Für die Jagdumgebung wird der Dschungelmodus empfohlen.
- <span id="page-17-1"></span>4. Halten Sie **E** zum Speichern der Einstellungen und zum Verlassen gedrückt.

## **3.9 Paletten einstellen**

Sie können verschiedene Farbpaletten auswählen, um die gleiche Szene mit unterschiedlichen Effekten anzuzeigen. Drücken Sie  $\mathbb{M}$  in der Live-Ansichtsoberfläche, um zwischen den Paletten zu wechseln.

#### **Weiß glü hend**

Der heiße Bereich ist in der Ansicht hell gefärbt. Je höher die Temperatur ist, desto heller ist die Farbe.

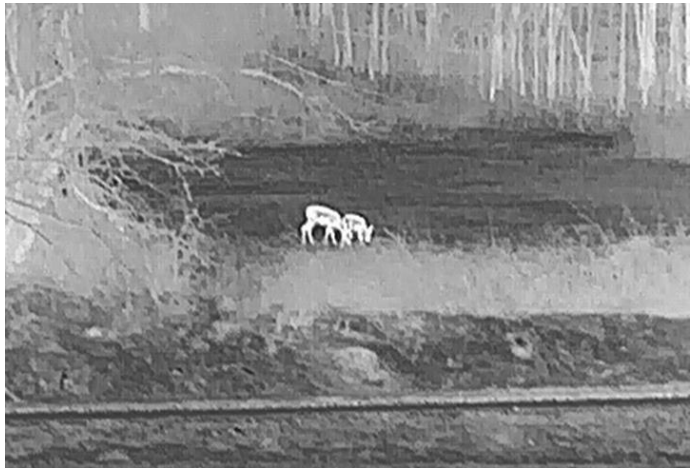

#### **Schwarzglü hend**

Der heiße Bereich ist in der Ansicht dunkel gefärbt. Je höher die Temperatur ist, desto dunkler ist die Farbe.

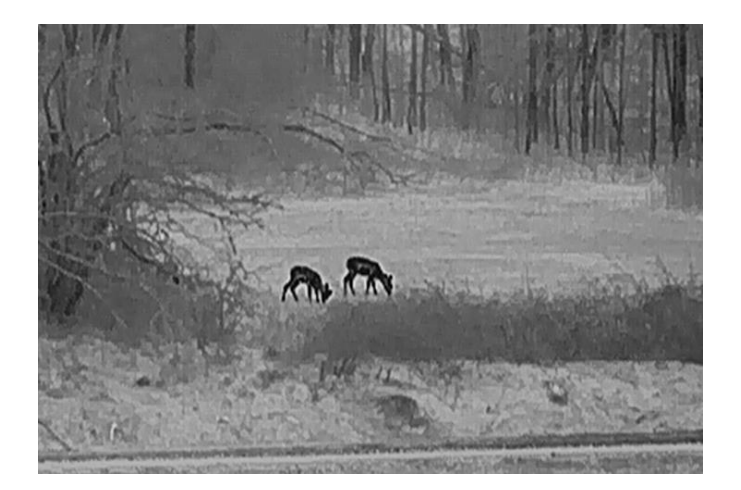

#### **Rotglü hend**

Der heiße Bereich ist in der Ansicht rot gefärbt. Je höher die Temperatur ist, desto rotstichiger ist die Farbe.

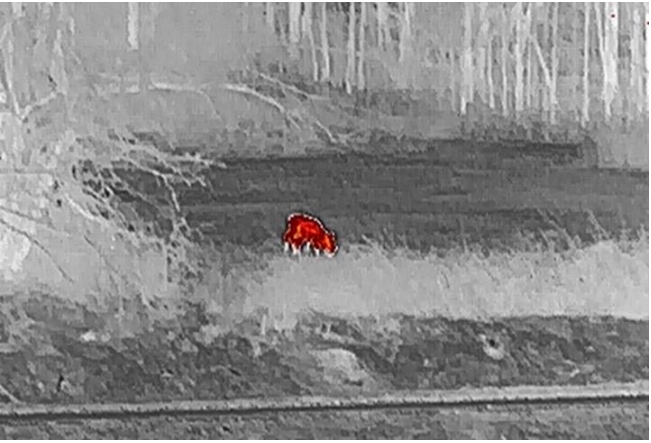

#### **Fusion**

Das Bild wird von hoher Temperatur zu niedriger Temperatur gehend von weiß , gelb, rot, rosa bis violett eingefärbt.

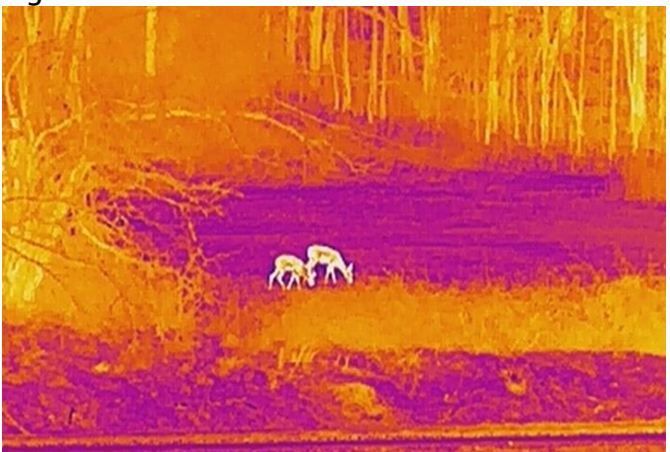

## <span id="page-19-0"></span>**3.10 Defekte Pixel korrigieren**

Das Gerät kann defekte Pixel auf dem Bildschirm korrigieren, die nicht wie erwartet funktionieren.

#### **Schritte**

- 1. Halten Sie **in der gedrückt, um das Hauptmenü anzuzeigen**.
- 2. Wählen Sie  $\frac{1}{2}$  **Funktionseinstellungen** und drücken Sie **in dem Untermenü** aufzurufen.
- 3. Wählen Sie  $\frac{1}{2}$  und drücken Sie  $\frac{1}{2}$ , um das DPC-Einstellungsmenü aufzurufen.
- 4. Drücken Sie  $\equiv$ , um die X- oder Y-Achse auszuwählen, und drücken Sie oder  $\sim$ , um die Koordinaten einzustellen, bis der Cursor das tote Pixel erreicht. Wenn Sie X-Achse wählen, bewegt sich der Cursor nach links und rechts; wenn Sie Y-Achse wählen, bewegt sich der Cursor auf und ab.
- 5. Drücken Sie zweimal  $\equiv$ , um das defekte Pixel zu korrigieren.
- 6. Halten Sie **in Zum Speichern und Verlassen gedrückt**.

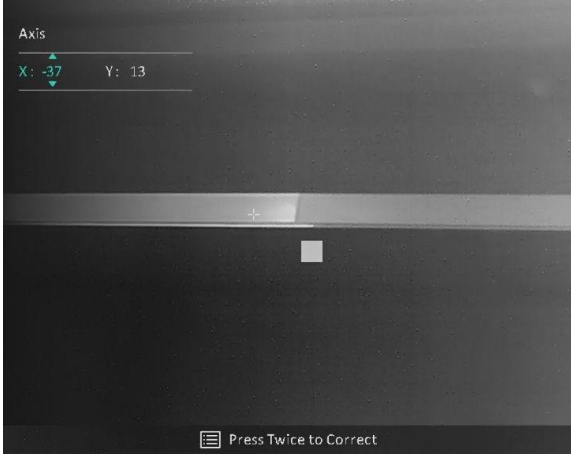

Abbildung 3-4 Defekte Pixel korrigieren

### **Hinweis**

Wenn das OSD im Display das defekte Pixel blockiert, wird das OSD automatisch gespiegelt, wie in den folgenden Abbildungen dargestellt.

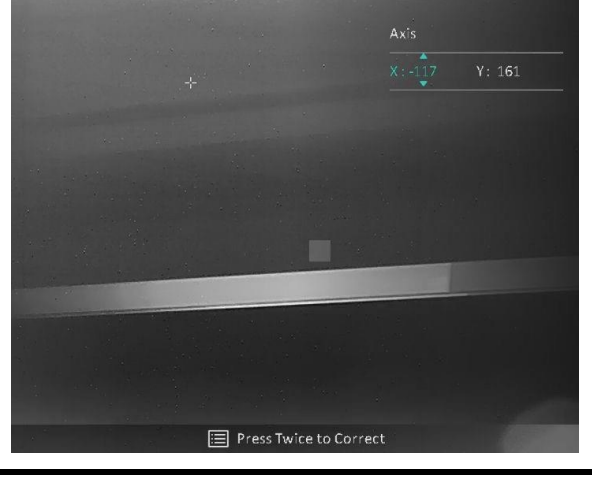

## <span id="page-20-0"></span>**3.11 Flachfeldkorrektur**

Die Bildkorrekturfunktion kann die Ungleichmäßigkeit der Anzeige korrigieren.

#### **Schritte**

- 1. Halten Sie **in der Gedrückt, um das Hauptmenü anzuzeigen**.
- 2. Gehen Sie zu **Funktionseinstellungen** und wä hlen Sie **Bildkalibrierung**.
- 3. Drücken Sie  $\Box$  oder  $\Box$ , um die FFC-Modi zu wechseln, und drücken Sie zur Bestätigung ...
	- **Manuell:** Halten Sie in der Live-Ansicht **M**, um eine Ungleichmäßigkeit der Anzeige zu korrigieren.
	- **Auto:** Das Gerä t fü hrt beim Einschalten der Kamera FFC automatisch nach dem eingestellten Zeitplan aus.
	- **Extern:** Decken Sie den Objektivdeckel ab und halten Sie dann in der Live-Ansicht  $\boxed{M}$ , um eine Ungleichmäßigkeit der Anzeige zu korrigieren.
- 4. Halten Sie  $\equiv$  gedrückt, um die Einstellungen zu speichern und den Vorgang zu beenden.

### **Hinweis**

- Sie hören ein Klicken und das Bild friert für eine Sekunde ein, wenn das Gerät FFC ausführt.
- $\bullet$  Sie können auch  $\overline{M}$  gedrückt halten, um FFC im automatischen FFC-Modus auszuführen.

## <span id="page-20-1"></span>**3.12 Bild-im-Bild-Modus einstellen**

### **Schritte**

- 1. Halten Sie in der Live-Ansicht-Oberfläche die Taste  $\boxed{\mathcal{P}_{\pm}}$  gedrückt, um **BiB** zu aktivieren.
	- Wenn das Fadenkreuz aktiviert ist, wird in der BiB-Ansicht das Detail des Fadenkreuzes angezeigt.
	- Wenn das Fadenkreuz nicht aktiviert ist, zeigt die BiB-Ansicht die Details des mittleren Teils.
- 2. Halten Sie zum Ausschalten  $\boxed{\mathbb{P}^*}$  gedrückt.

### **Hinweis**

Wenn der Digitalzoom aktiviert ist, wird nur die BiB-Ansicht vergrößert. Der Digitalzoom der BiB-Ansicht beträgt 2 x, 4 x und 8 x.

## <span id="page-21-0"></span>**3.13 Digitalzoom einstellen**

Mit dieser Funktion können Sie das Bild zoomen.

Drücken Sie im Live-Ansicht-Menü **<u>p</u>a**, damit wird die Live-Ansicht zwischen 1 x, 2 x, 4 x und 8 x umgeschaltet.

### **Hinweis**

Diese Funktion variiert entsprechend den unterschiedlichen Kameramodellen.

# **Kapitel 4 Nullstellung**

## <span id="page-22-1"></span><span id="page-22-0"></span>**4.1 Auswä hlen von Nullstellung von Profilen**

Wenn verschiedene Benutzer dasselbe Gerät verwenden, können die Benutzer die Fadenkreuzeinstellungen in ihren jeweiligen Nullstellung von Profilen konfigurieren und speichern.

#### **Schritte**

- 1. Drücken Sie in der Live-Ansicht-Oberfläche  $\equiv$ , um das Hauptmenü anzuzeigen.
- 2. Wählen Sie  $\left\{\cdot\right\}$  und drücken Sie  $\Xi$  zur Bestätigung.
- 3. Drücken Sie & oder  $\boxed{2\pm}$ , um ein Nullstellungsprofil auszuwählen.
- 4. Halten Sie **E** zum Speichern und Verlassen gedrückt.

#### **Ergebnis**

Die Fadenkreuzdaten werden oben rechts im Bild angezeigt. Zum Beispiel bedeutet A5-109 Yard, dass Sie das Fadenkreuz Nr. 5 in Nullstellungsprofil A verwenden und die eingestellte Entfernung 109 Yard beträgt.

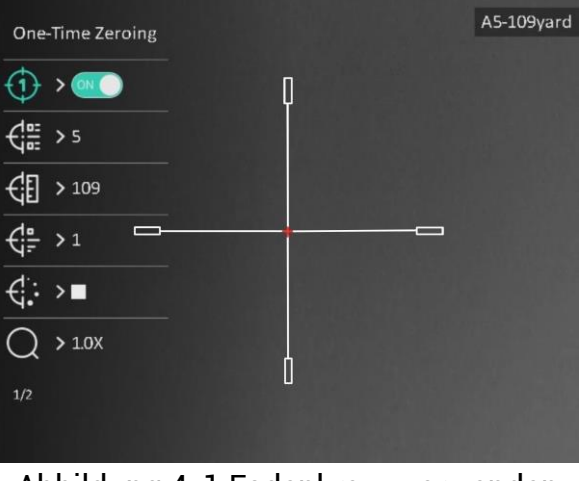

Abbildung 4-1 Fadenkreuz verwenden

### **Hinweis**

Es gibt insgesamt 5 Nullstellungsprofile, und Sie kö nnen 5 Fadenkreuze in jedem Nullstellungsprofil konfigurieren.

## <span id="page-23-0"></span>**4.2 Stil des Fadenkreuzes einstellen**

Sie können Farbe und Typ Ihres Fadenkreuzes in verschiedenen Umgebungen auswählen.

#### **Bevor Sie beginnen**

Wählen Sie eine Nullstellungsnummer.

#### **Schritte**

- 1. Drücken Sie im Nullstellungsmenü  $\Box$  oder  $\Box$ , um  $\overline{\Theta}$  oder  $\overline{\Theta}$ : zu wählen und drücken Sie **is** zur Bestätigung.
- 2. Drücken Sie com oder  $\boxed{2\pm}$ , um den Typ oder die Farbe des Fadenkreuzes umzuschalten und drücke  $\equiv$  zur Bestätigung. Sie können 10 Fadenkreuztypen einstellen und die Farben Schwarz, Weiß, Grün und Rot wählen.
- 3. Halten Sie  $\equiv$  gedrückt, um die Einstellungen entsprechend der Aufforderung zu speichern.

### **Hinweis**

Wenn Sie im schwarzen und weißen Hot-Modus die Fadenkreuzfarbe als weiß oder schwarz einstellen, werden die Farben des Fadenkreuzes automatisch invertiert, um das Ziel besser erfassen zu können.

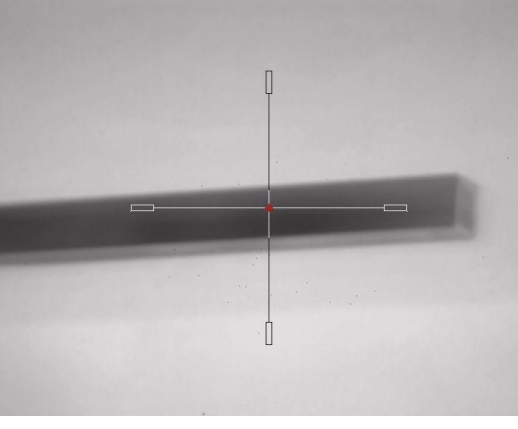

- 6. Halten Sie  $\equiv$  gedrückt, um das Menü entsprechend der Aufforderung zu verlassen.
	- **OK:** Einstellungen speichern und beenden.
	- **ABBRECHEN:** Beenden, aber die Einstellungen nicht speichern.

## <span id="page-23-1"></span>**4.3 Fadenkreuz korrigieren**

Die Korrektur des Fadenkreuzes kann Ihnen helfen, das Ziel mit hoher Genauigkeit anzuvisieren, indem Sie den Versatz zwischen groß em und kleinem Fadenkreuz markieren. Funktionen wie **Fixieren** und **Zoom** helfen Ihnen, das Fadenkreuz noch genauer einzustellen.

#### **Hinweis**

- $\bullet$  ( $\bullet$ ) of  $\circ$ ) bedeutet separate Nullstellung. Sie müssen jeweils bei breitem und bei schmalem Sichtfeld die Nullstellung vornehmen.
- **ON** bedeutet einmalige Nullstellung. Sie müssen nur bei schmalem Sichtfeld eine Nullstellung vornehmen. Bei breitem Sichtfeld nimmt das Gerät die Nullstellung automatisch vor.

#### **Bevor Sie beginnen**

Wählen Sie zunächst ein Nullstellungsprofil.

#### **Schritte**

- 1. Drücken Sie im Hauptmenü  $\circled{2}$  oder  $\circled{P^{\pm}}$  zur Auswahl von  $\circled{1}$  und drücken Sie  $\circled{1}$ um das Nullstellungsmenü aufzurufen.
- 2. Wählen Sie eine Nullstellungsnummer. Sie können 5 Fadenkreuze einstellen.
	- a) Drücken Sie  $\circled{2}$  oder  $\circled{P^{\pm}}$  zur Auswahl von  $\circled{E^{\pm}}$  und drücken Sie  $\circled{E}$  zur Bestätigung.
	- b) Drücken Sie  $\circled{2}$  oder  $\circled{P}_{\cdot}$  zur Auswahl einer zu korrigierenden Nullstellungsnummer.
	- c) Drücken Sie erneut  $\equiv$  zur Bestätigung.
- 3. Wählen Sie einen Nullstellungsmodus aus. Sie können zwischen separater Nullstellung und einmaliger Nullstellung wählen.
	- Wenn Sie einmalige Nullstellung wä hlen, mü ssen Sie zuerst das Sichtfeld auf schmal umstellen.
	- Wenn Sie separate Nullstellung wä hlen, mü ssen Sie jeweils bei breitem und bei schmalem Sichtfeld die Nullstellung vornehmen. Stellen Sie das Sichtfeld entsprechend der Aufforderung ein.
- 4. Stellen Sie die Entfernung zum Ziel ein.
	- a) Drücken Sie  $\circled{2}$  oder  $\circled{P_{\pm}}$  zur Auswahl von  $\circled{F}$  und drücken Sie  $\circled{F}$  zur Bestätigung.
	- b) Drücken Sie  $\equiv$ , um die Ziffer zu ändern.
	- c) Drücken Sie  $\circled{2}$  oder  $\circled{P}_{\cdot}$  um die Ziffer zu ändern und drücken Sie erneut  $\circled{=}$ zur Bestätigung.
- 5. Wählen Sie  $\bigcirc$  und drücken Sie  $\circled{3}$  oder  $\circled{P}_{\cdot}$  um das Bild zu vergrößern, bis die Zielpositionen deutlich genug sind.
- 6. Zielen Sie auf das Ziel, drü cken Sie den Abzug und richten Sie das Fadenkreuz auf den Auftreffpunkt aus.
	- a) Drücken Sie  $\circled{2}$  oder  $\circled{P^{\pm}}$  zur Auswahl von  $\ast$  und drücken Sie  $\circled{=}$ , um ein Standbild anzuziegen.
- b) Wählen Sie  $\|\_$ , um die Koordinaten oder einzustellen oder bis sich das große Fadenkreuz mit dem Auftreffpunkt ausrichtet. Drücken Sie **in um die X-oder Y-**Achse auszuwählen. Wenn Sie X-Achse wählen, bewegt sich das Fadenkreuz nach links und rechts; wenn Sie Y-Achse wählen, bewegt sich das Fadenkreuz nach oben und unten.
- c) Halten Sie  $\equiv$  gedrückt, um die Einstellungen entsprechend der Aufforderung zu speichern.

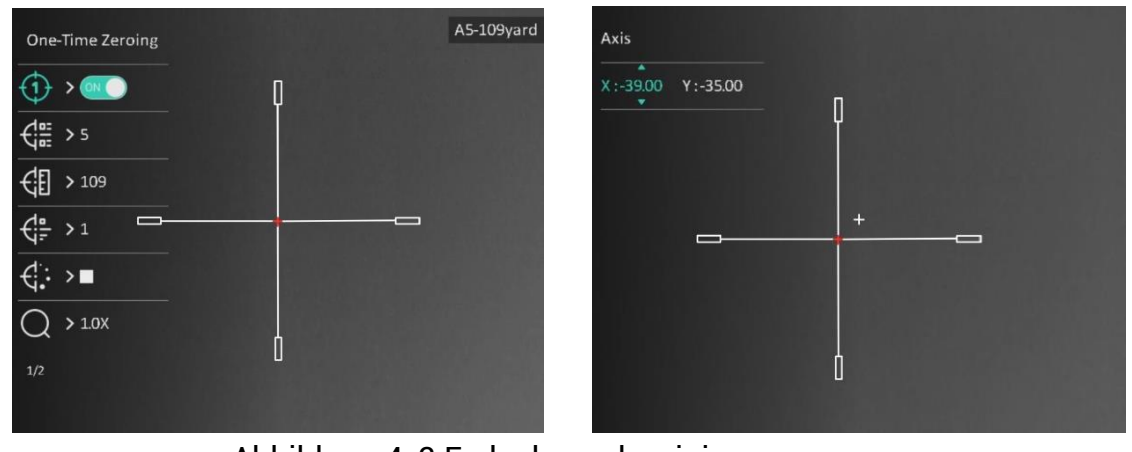

Abbildung 4-2 Fadenkreuz korrigieren

#### **Hinweis**

- Wenn Sie die Nullstellungsnummer ändern, erscheint eine Meldung auf dem Bildschirm. Wählen Sie OK, um die Einstellungen für das aktuelle Fadenkreuz zu speichern.
- Bei Aktivierung der Standbild-Funktion im Fadenkreuz können Sie die Position des Cursors im Standbild anpassen. Diese Funktion kann Bildflattern verhindern.
- 7. Halten Sie entsprechend der Aufforderung für den nächsten Vorgang **in gedrückt**.
	- a) Wenn Sie einmalige Nullstellung wählen, halten Sie **in die Sie kalenden** gedrückt, um die Oberflä che entsprechend der Aufforderung zu verlassen.
	- **OK:** Speichern Sie die Parameters und verlassen Sie die Funktion.
	- **ABBRECHEN:** Beenden, aber die Einstellungen nicht speichern.
	- b) Wenn sie separate Nullstellung wählen, halten Sie entsprechend der Aufforderung für den nächsten Vorgang  $\equiv$  gedrückt.
	- **Speichern und Nullen:** Speichern Sie die Parameter und nehmen Sie die Nullstellung für das andere Sichtfeld vor.
	- **Speichern und Beenden:** Speichern Sie die Nullstellungsparameter fü r das aktuelle Sichtfeld und verlassen Sie das Menü .
	- **Abbrechen:** Beenden, aber die Einstellungen nicht speichern.
- 8. Betätigen Sie den Abzug erneut, um zu überprüfen, ob der Zielpunkt mit dem Auftreffpunkt übereinstimmt.
- 9. (Optional) Wiederholen Sie Schritte 2 bis 8, um die Position für andere Fadenkreuze in diesem Nullstellungsprofil einzustellen.

# **Kapitel 5 Entfernung messen**

<span id="page-26-0"></span>Das Gerät kann den Abstand zwischen dem Ziel und der Beobachtungsposition messen.

#### **Bevor Sie beginnen**

Halten Sie beim Messen des Abstands die Hand und die Position unverändert. Andernfalls wird die Genauigkeit beeinflusst.

#### **Schritte**

- 1. Halten Sie  $\equiv$  gedrückt, um das Hauptmenü anzuzeigen.
- 2. Wählen Sie  $\circled{2}$  oder  $\circled{P_{\pm}}$ , um  $\circled{2}$  auszuwählen, und drücken  $\circled{=}$  um das

#### Messmenü aufzurufen.

- 1) Drücken Sie  $\boxed{2\pi}$ , um die Einstellungsschnittstelle anzuzeigen. Drücken Sie  $\boxed{0}$  oder  $\boxed{\mathcal{P}}$  um das Ziel als Hirsch, Grauer Wolf, Brauner Bär und Benutzerdefiniert auszuwählen und drücken Sie **is zur Bestätigung**.
- 2) Drücken Sie  $\circled{2}$  oder  $\circled{P_{\pm}}$ , um die Zahl zu ändern, und legen Sie die Zielhöhe fest.

#### **Hinweis**

Die verfügbare Höhe reicht von 0,1 m bis 9,0 m.

- 3) Halten Sie  $\equiv$  gedrückt, um die Einstellung zu speichern und in das Messmenü zurückzukehren.
- 3. Richten Sie die Mitte der oberen Markierung an der Kante der Zieloberseite aus. Drücken Sie ...

Der Cursor blinkt am oberen Rand des Ziels.

4. Richten Sie die Mitte der unteren Markierung am unteren Rand des Ziels aus. Drücken  $Sie$   $\Box$ 

#### **Ergebnis**

Oben rechts im Bild werden das Ergebnis der Entfernungsmessung und die Höhe des Ziels angezeigt.

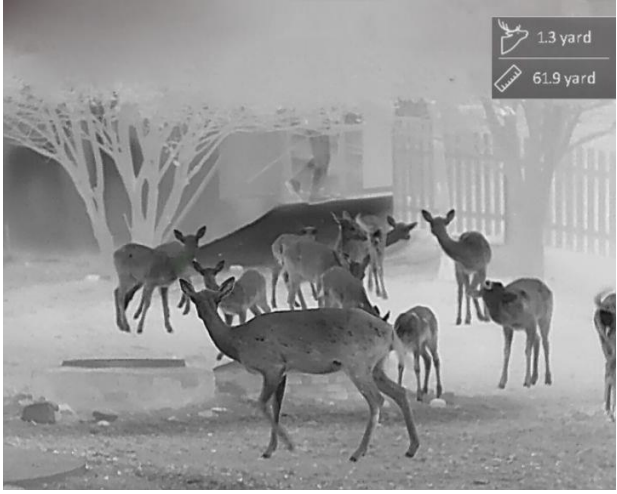

Abbildung 5-1 Messungsergebnis

# **Kapitel 6 Allgemeine Einstellungen**

<span id="page-27-0"></span>Wenn die Live-Ansicht angezeigt wird, können Sie manuell ein Video aufzeichnen oder ein Foto aufnehmen.

## <span id="page-27-1"></span>**6.1 OSD einstellen**

Sie können wählen, ob die OSD-Informationen auf dem Live-Ansicht-Modus angezeigt werden sollen.

#### **Schritte**

- 1. Halten Sie **in der gedrückt, um das Hauptmenü anzuzeigen**.
- 2. Rufen Sie die <sup>2</sup> Funktionseinstellungen auf, und wählen Sie **Randel**
- 3. Drücken Sie  $\equiv$  um das OSD zuerst zu aktivieren. Sie können on oder  $\sim$  drücken, um auszuwählen, und  $\equiv$  drücken, um die erforderlichen OSD-Informationen ein- oder auszublenden.
	- **Datum:** Das Datum anzeigen oder ausblenden.
	- **Zeit:** Die Zeit anzeigen oder ausblenden.
- <span id="page-27-2"></span>4. Halten Sie **E** zum Speichern und Verlassen gedrückt.

## **6.2 Markenlogo festlegen**

Sie können in der Live-Ansicht ein Markenlogo hinzufügen.

#### **Schritte**

- 1. Halten Sie **in der Gedrückt, um das Hauptmenü anzuzeigen**.
- 2. Rufen Sie die **Funktionseinstellungen** auf, und wählen Sie **.**
- 3. Drücken Sie  $\equiv$ , um das Markenlogo zu aktivieren oder zu deaktivieren.
- 4. Halten Sie **stellungen zu Speichern und den Vorgang zu** beenden.

#### **Ergebnis**

Das Markenlogo wird unten links auf dem Bild angezeigt.

#### **Hinweis**

Nachdem Sie diese Funktion aktiviert haben, wird das Markenlogo nur in der Live-Ansicht, auf Aufnahmen und Videos angezeigt.

## <span id="page-28-0"></span>**6.3 Einbrennschutz**

Mit dieser Funktion kann verhindert werden, dass der Detektor des Wärmebildkanals einbrennt. Wenn Sie die Funktion aktivieren, wird der Schutz geschlossen, wenn die Grauskala des Detektors einen bestimmten Wert erreicht.

Vermeiden Sie direkte Sonneneinstrahlung und aktivieren Sie die Funktion zur Vermeidung von Verbrennungen, um das Risiko einer Beschä digung des Sensors durch Hitze zu verringern.

#### **Schritte**

- 1. Halten Sie **in die gedrückt, um das Hauptmenü anzuzeigen**.
- 2. Rufen Sie die  $\frac{1}{2}$  **Funktionseinstellungen** auf, und wählen Sie  $\binom{N}{1}$ .
- 3. Drücken Sie  $\equiv$ , um den Einbrennschutz zu aktivieren oder zu deaktivieren.
- 4. Halten Sie **E** zum Speichern der Einstellungen und zum Verlassen gedrückt.

### **Hinweis**

Wenn die Einbrennschutzfunktion deaktiviert ist, muss die Abschirmung geöffnet werden, wenn sie sich schließt.

## <span id="page-28-1"></span>**6.4 Stelle mit hö chster Temperatur verfolgen**

Das Gerät kann die Stelle mit der höchsten Temperatur in einer Szene erkennen und sie auf dem Display markieren.

#### **Schritte**

1. Halten Sie **in der Gedrückt, um das Hauptmenü anzuzeigen**.

2. Drücken Sie  $\circled{2}$  oder  $\circled{2}$  zur Auswahl von  $\circled{1}$  und drücken Sie  $\circled{=}$  um die Stelle mit der höchsten Temperatur zu markieren.

3. Halten Sie  $\equiv$  zum Speichern der Einstellungen und zum Verlassen gedrückt.

#### **Ergebnis**

Wenn die Funktion aktiviert ist, zeigt  $\div$  die Stelle mit der höchsten Temperatur an. Wenn sich die Szene ändert, bewegt sich  $+$ 

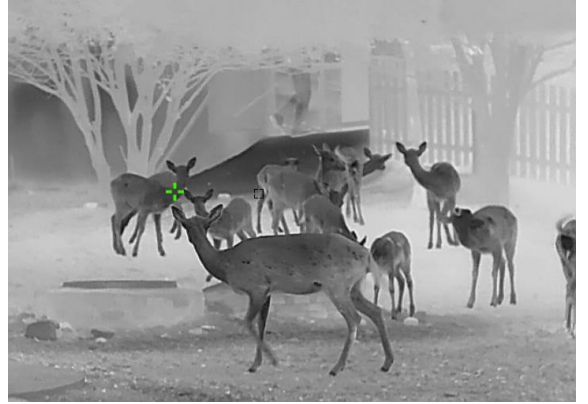

Abbildung 6-1 Stelle mit höchster Temperatur verfolgen

## <span id="page-29-0"></span>**6.5 Erfassen und Video**

### <span id="page-29-1"></span>**6.5.1 Bild erfassen**

Drücken Sie in der Live-Ansicht auf  $\sqrt{\theta}$ , um ein Bild aufzunehmen.

### **Hinweis**

Wenn die Aufnahme erfolgreich war, wird das Foto 1 Sekunde lang eingefroren und auf dem Display wird eine Eingabeaufforderung angezeigt.

Informationen zum Exportieren von aufgenommenen Fotos finden Sie unter *[Dateien](#page-30-1)  [exportieren](#page-30-1)*.

### <span id="page-29-2"></span>**6.5.2 Audio einstellen**

Wenn Sie die Audiofunktion aktivieren, wird der Ton mit dem Video aufgezeichnet. Wenn die Geräusche im Video zu laut sind, können Sie diese Funktion deaktivieren.

#### **Schritte**

- 1. Halten Sie **in dertückt**, um das Hauptmenü anzuzeigen.
- 2. Drücken Sie  $\circled{2}$  oder  $\circled{P_{\pm}}$ , um  $\circled{1}$  auszuwählen, und drücken Sie  $\circled{=}$ , um diese

Funktion zu aktivieren oder zu deaktivieren.

3. Halten Sie **E** zum Speichern und Verlassen gedrückt.

### <span id="page-29-3"></span>**6.5.3 Video aufnehmen**

#### **Schritte**

1. Halten Sie in der Live-Ansichtsoberfläche [o] gedrückt und starten Sie die Aufnahme. Im Bild werden links oben die Informationen über die Aufzeichnungsdauer angezeigt.

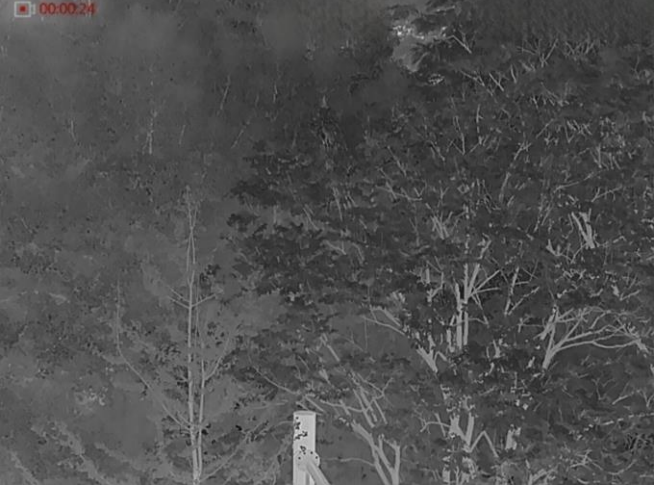

Abbildung 6-2 Video aufnehmen

2. Halten Sie comeut gedrückt, um die Aufzeichnung zu beenden.

#### **Was folgt als Nä chstes**

Zum Export von Aufnahmedateien, siehe *[Dateien exportieren](#page-30-1)*.

### <span id="page-30-0"></span>**6.5.4 Video voraufzeichnen**

Wenn Sie diese Funktion aktivieren, nimmt das Gerät automatisch 7 Sekunden vor und nach der Rückstoß aktivierung auf.

#### **Schritte**

- 1. Halten Sie  $\equiv$  gedrückt, um das Hauptmenü anzuzeigen.
- 2. Wählen Sie mit  $\circled{2}$  oder  $\circled{P^{\pm}}$  die Option  $\circled{F}$ .
- 3. Drücken Sie  $\equiv$ , um diese Funktion ein-/auszuschalten.
- 4. Halten Sie **in Zum Speichern und Verlassen gedrückt**.

### **Hinweis**

Wenn Sie Rückstöße ständig aktivieren, zeichnet das Gerät die 7 Sekunden vor dem ersten Rückstoß bis zu den 7 Sekunden nach dem letzten Rückstoß auf.

#### Was folgt als Nächstes

<span id="page-30-1"></span>Zum Export von Aufnahmedateien, siehe *[Dateien exportieren](#page-30-1)*.

## **6.6 Dateien exportieren**

### <span id="page-30-2"></span>**6.6.1 Dateien ü ber HIKMICRO Sight exportieren**

Sie können über HIKMICRO Sight auf Gerätealben zugreifen und Dateien auf Ihr Handy exportieren.

#### **Bevor Sie beginnen**

Installieren Sie HIKMICRO Sight auf Ihrem Handy.

#### **Schritte**

- 1. Ö ffnen Sie HIKMICRO Sight und verbinden Sie Ihr Gerä t mit der App. Siehe *[App-](#page-11-0)[Verbindung](#page-11-0)*.
- 2. Tippen Sie auf **Medien**, um auf Gerä tealben zuzugreifen.

$$
\begin{array}{c|c|c|c} \hline \textbf{O} & \textbf{O} & \textbf{O} & \textbf{O} \\ \hline \textbf{Home} & \textbf{Media} & \textbf{More} & \textbf{Academy} & \textbf{Me} \end{array}
$$

Abbildung 6-3 Zugriff auf Gerä tealben

- 3. Tippen Sie auf **Lokal** oder **Gerä t**, um die Fotos und Videos anzuzeigen.
	- **Lokal**: Sie kö nnen die vorherigen Dateien in der App anzeigen.
	- **Gerä t**: Sie kö nnen sich die Dateien des aktuellen Gerä ts anzeigen.

### **Hinweis**

Die Fotos oder Videos werden mö glicherweise nicht in **Gerä t**angezeigt. Wischen Sie nach unten, um die Seite zu aktualisieren.

4. Wä hlen Sie durch Antippen eine Datei aus und tippen Sie auf **Herunterladen**, um die Datei in Ihre lokalen Handyalben zu exportieren.

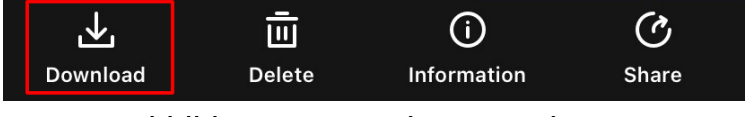

Abbildung 6-4 Dateien exportieren

### **Hinweis**

- Gehen Sie in der App zu **Ich > Ü ber > Benutzerhandbuch**, um weitere Einzelheiten zu erfahren.
- Sie können auch auf die Gerätealben zugreifen, indem Sie in der Live-Ansicht unten links auf das Symbol tippen.

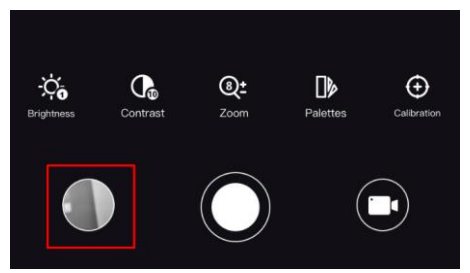

Abbildung 6-5 Zugriff auf Gerä tealben

● Der Export kann aufgrund von App-Updates variieren. Bitte nehmen Sie die aktuelle App-Version als Referenz.

### <span id="page-31-0"></span>**6.6.2 Dateien ü ber PC exportieren**

#### **Schritte**

1. Verbinden Sie Gerät und PC über das Kabel.

#### **Hinweis**

Stellen Sie sicher, dass das Gerät eingeschaltet ist, wenn Sie das Kabel anschließen.

- 2. Öffnen Sie die Computer-Festplatte und wählen Sie das Speichermedium des Geräts. Gehen Sie zum **DCIM**-Ordner und suchen Sie den Ordner, der nach Jahr und Monat der Aufnahme benannt ist. Wenn Sie z. B. im Juni 2021 ein Bild oder ein Video aufnehmen, finden Sie das Bild oder Video in **DCIM > 202106**.
- 3. Wä hlen Sie die Dateien aus und kopieren Sie sie auf den PC.
- 4. Trennen Sie das Gerät von Ihrem PC.

#### **Hinweis**

- Das Gerät zeigt Fotos an, wenn Sie es an den PC anschließen. Funktionen wie Fotooder Videoaufnahme und Hotspot sind jedoch deaktiviert.
- Wenn Sie das Gerät zum ersten Mal an den PC anschließen, wird das Treiberprogramm automatisch installiert.

# **Kapitel 7 Systemeinstellungen**

## <span id="page-32-1"></span><span id="page-32-0"></span>**7.1 Datum anpassen**

#### **Schritte**

- 1. Halten Sie  $\equiv$  gedrückt, um das Hauptmenü anzuzeigen.
- 2. Gehen Sie zu  $\langle \circ \rangle$  **Allgemeine Einstellungen** und wählen Sie  $\vert \equiv \vert$ .
- 3. Drücken Sie  $\equiv$ , um die Konfigurationsschnittstelle aufzurufen.
- 4. Drücken Sie  $\equiv$ , um das zu synchronisierende Jahr, den Monat oder den Tag auszuwählen, und dann  $\Box$  oder  $\Box$ , um den Wert zu ändern. Drücken Sie erneut  $\Box$ um die Einstellung abzuschließ en.
- <span id="page-32-2"></span>5. Halten Sie **E** zum Speichern der Einstellungen und zum Verlassen gedrückt.

## **7.2 Zeit einstellen**

#### **Schritte**

- 1. Halten Sie **in der Gedrückt, um das Hauptmenü anzuzeigen**.
- 2. Gehen Sie zu  $\langle \circ \rangle$  **Allgemeine Einstellungen** und wählen Sie  $\langle \cdot \rangle$ .
- 3. Drücken Sie  $\Box$ , um die Konfigurationsschnittstelle aufzurufen, und drücken Sie  $\Box$ oder  $\mathcal{P}_n$ : um das Zeitformat umzuschalten. Sie können zwischen 24-Stunden- und 12-Stunden-Anzeige wählen. Drücken Sie bei der 12-Stunden-Anzeige @ oder  $\mathcal{P}_{\Xi}^*$ . um AM oder PM einzustellen.
- 4. Drücken Sie  $\Box$ , um Stunde oder Minute zu wählen, und drücken Sie  $\Box$  oder  $\Diamond$ : um den Wert zu ändern.
- <span id="page-32-3"></span>5. Halten Sie **E** zum Speichern der Einstellungen und zum Verlassen gedrückt.

## **7.3 Sprache einstellen**

Mit dieser Funktion können Sie die Gerätesprache auswählen.

### **Schritte**

- 1. Halten Sie  $\equiv$  gedrückt, um das Hauptmenü anzuzeigen.
- 2. Gehen Sie zu  $\langle \circ \rangle$  **Allgemeine Einstellungen** und wählen Sie **...**
- 3. Drücken Sie  $\equiv$ , um das Spracheinstellungsmenü aufzurufen.
- 4. Drücken Sie com oder  $\boxed{9\pm}$  zur Auswahl der gewünschten Sprache. Drücken Sie zum Bestätigen  $\Xi$ .
- 5. Halten Sie **E** zum Speichern der Einstellungen und zum Verlassen gedrückt.

## <span id="page-33-0"></span>**7.4 Einheit einstellen**

Sie können die Einheit für die Entfernungsmessung umschalten.

### **Schritte**

- 1. Halten Sie **in der Gedrückt, um das Hauptmenü anzuzeigen**.
- 2. Gehen Sie zu **Allgemeine Einstellungen** und wählen Sie  $\frac{YD}{Y}$ .
- 3. Drücken Sie oder  $\boxed{2\pm}$ , um die Einheit auszuwählen. Yard und m (Meter) können gewählt werden.
- <span id="page-33-1"></span>4. Halten Sie **E** zum Speichern der Einstellungen und zum Verlassen gedrückt.

## **7.5 Gerä tedaten anzeigen**

### **Schritte**

- 1. Halten Sie **in der gedrückt, um das Hauptmenü anzuzeigen**.
- 2. Gehen Sie zu  $\langle \circ \rangle$  **Allgemeine Einstellungen** und wählen Sie (i).
- 3. Wählen Sie  $\circled{2}$  oder  $\circled{P_{\pm}}$ , um  $(i)$  auszuwählen und drücken Sie  $\circled{=}$ . Es werden Gerä tedaten wie Version und Seriennummer angezeigt.

## <span id="page-33-2"></span>**7.6 Gerä t wiederherstellen**

### **Schritte**

- 1. Halten Sie **in der Gedrückt, um das Hauptmenü anzuzeigen**.
- 2. Gehen Sie zu  $\langle \circ \rangle$  **Allgemeine Einstellungen** und wählen Sie  $\langle \cdot \rangle$ .
- 3. Drücken Sie  $\equiv$ , um das Gerät gemäß der Aufforderung auf die Standardeinstellungen zurückzusetzen.

# **Kapitel 8 Häufig gestellte Fragen**

## <span id="page-34-1"></span><span id="page-34-0"></span>**8.1 Warum ist der Bildschirm ausgeschaltet?**

Prüfen Sie, ob der Geräte-Akku entladen ist. Prüfen Sie den Bildschirm, nachdem Sie das Gerät 5 Minuten lang aufgeladen haben.

## <span id="page-34-2"></span>**8.2 Das Bild ist nicht scharf, wie kann es eingestellt werden?**

- Stellen Sie den Dioptrieneinstellring ein, bis das Bild scharf ist. Siehe Abschnitt Dioptrien einstellen.
- <span id="page-34-3"></span>● Stellen Sie den Fokusring ein, bis das Bild scharf ist. Siehe Abschnitt Fokus einstellen.

### **8.3 Aufnahme oder Aufzeichnung schlä gt fehl. Welches Problem liegt vor?**

Überprüfen Sie die folgenden Punkte.

- Prüfen Sie, ob das Gerät mit Ihrem PC verbunden ist. In diesem Zustand ist das Aufnehmen oder Aufzeichnen deaktiviert.
- Prüfen Sie, ob der Speicherplatz erschöpft ist.
- <span id="page-34-4"></span>• Prüfen Sie, ob das Gerät einen niedrigen Akkustand hat.

## **8.4 Warum erkennt der PC das Gerät nicht?**

Überprüfen Sie die folgenden Punkte.

- Prüfen Sie, ob das Gerät über das mitgelieferte USB-Kabel mit Ihrem PC verbunden ist.
- Stellen Sie bei Verwendung anderer USB-Kabel sicher, dass die Kabellänge 1 m nicht ü berschreitet.

# **Sicherheitshinweis**

<span id="page-35-0"></span>Diese Anleitungen sollen gewährleisten, dass Sie das Produkt korrekt verwenden, um Gefahren oder Sachschä den zu vermeiden.

#### **Gesetze und Vorschriften**

● Die Verwendung des Produkts muss in strikter Ü bereinstimmung mit den ö rtlichen Vorschriften zur elektrischen Sicherheit erfolgen.

#### **Symbol-Konventionen**

Die in diesem Dokument verwendeten Symbole sind wie folgt definiert.

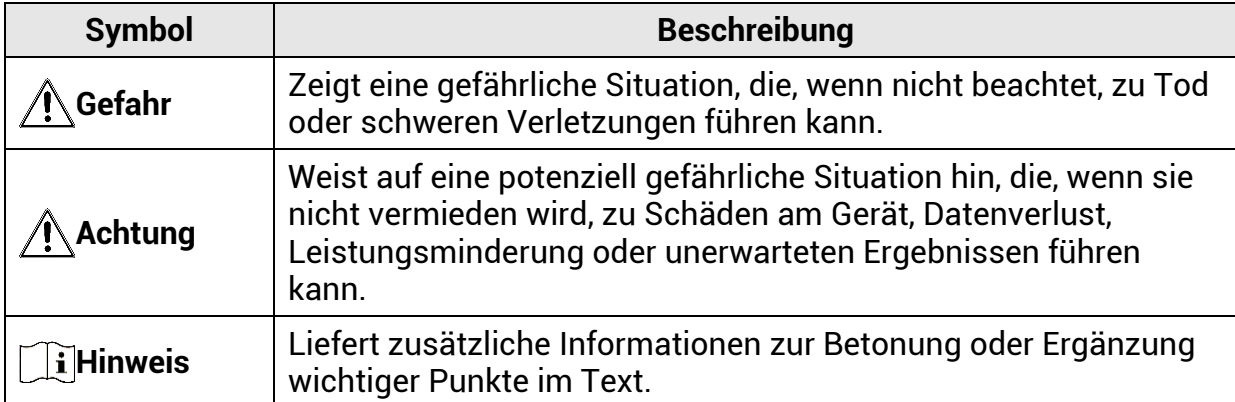

#### **Transportwesen**

- Bewahren Sie das Gerät beim Transport in der ursprünglichen oder einer vergleichbaren Verpackung auf.
- Bewahren Sie das gesamte Verpackungsmaterial nach dem Auspacken für zukünftigen Gebrauch auf. Im Falle eines Fehlers müssen Sie das Gerät in der Originalverpackung an das Werk zurücksenden. Beim Transport ohne Originalverpackung kann das Gerät beschädigt werden und wir übernehmen keine Verantwortung.
- Lassen Sie das Produkt NICHT fallen und vermeiden Sie heftige Stöße. Halten Sie das Gerät von magnetischen Störungen fern.

#### **Spannungsversorgung**

- Die Eingangsspannung für das Gerät muss den Anforderungen der begrenzten Stromquelle (5 VDC, 2 A) gemäß der Norm IEC61010-1 oder IEC62368 entsprechen. Detaillierte Informationen entnehmen Sie bitte den aktuellen Produkten und technischen Spezifikationen.
- Die Stromquelle muss die Anforderungen an eine Stromquelle mit begrenzter Leistung oder PS2 gemäß der Norm IEC62368-1 erfüllen.
- Verwenden Sie bei einem Gerät ohne mitgeliefertes Netzteil nur ein Netzteil von einem zugelassenen Hersteller. Detaillierte Angaben zum Strombedarf finden Sie in der Produktspezifikation.
- Stellen Sie sicher, dass der Stecker richtig in der Steckdose steckt.

● Verbinden Sie NICHT mehrere Gerä te mit einem Netzteil, da es andernfalls durch Ü berlastung zu einer Ü berhitzung oder einem Brand kommen kann.

### **Akku**

- Wenn der Akku unsachgemäß verwendet oder ausgetauscht wird, besteht mö glicherweise Explosionsgefahr. Tauschen Sie stets gegen den gleichen oder ä quivalenten Typ aus.
- Verwenden Sie bei einem Gerät ohne mitgelieferte Batterien nur Batterien/Akkus von einem zugelassen Hersteller. Detaillierte Angaben zu den Batterie-/Akku-Anforderungen finden Sie in der Produktspezifikation.
- Das Gerät unterstützt einen austauschbaren Li-Ionen-Akku. Die Ladespannung des Akkus beträgt 4,2 V. Er hat eine Kapazität von 3,6 V/4,4 Ah (15,84 Wh).
- Akkus mit einer falschen Größe können nicht eingesetzt werden und ein abnormales Abschalten bewirken.
- Stellen Sie sicher, dass sich während des Ladevorgangs im Umkreis von 2 m um das Ladegerät kein brennbares Material befindet.
- Lagern Sie den Akku NICHT in unmittelbarer Nähe einer Wärme- oder Feuerguelle. Keinem direkten Sonnenlicht aussetzen.
- Bewahren Sie den Akku NICHT in der Reichweite von Kindern auf.

### **Wartung**

- Falls das Produkt nicht einwandfrei funktionieren sollte, wenden Sie sich an Ihren Händler oder den nächstgelegenen Kundendienst. Wir übernehmen keine Haftung für Probleme, die durch nicht Reparatur- oder Instandhaltungsarbeiten von nicht autorisierten Dritten verursacht werden.
- Wischen Sie das Gerät bei Bedarf sanft mit einem sauberen Tuch und einer geringen Menge Ethanol ab.
- Wenn das Gerät nicht vom Hersteller vorgegebenem Sinne genutzt wird, kann der durch das Gerät bereitgestellte Schutz beeinträchtigt werden.

### **Einsatzumgebung**

- Achten Sie darauf, dass die Betriebsumgebung den Anforderungen des Geräts entspricht. Die Betriebstemperatur muss zwischen -30 °C und 55 °C liegen, die Luftfeuchtigkeit muss zwischen 5 % und 95 % betragen.
- Setzen Sie das Gerät KEINER hohen elektromagnetischen Strahlung oder staubigen Umgebungen aus.
- Richten Sie das Objektiv NICHT auf die Sonne oder eine andere helle Lichtquelle.
- Stellen Sie das Gerät an einem kühlen und gut belüfteten Ort auf.
- Achten Sie bei Verwendung eines Lasergeräts darauf, dass das Objektiv des Geräts nicht dem Laserstrahl ausgesetzt wird. Andernfalls könnte es durchbrennen.

### **Notruf**

• Sollten sich Rauch, Gerüche oder Geräusche in dem Gerät entwickeln, so schalten Sie es unverzü glich aus und ziehen Sie den Netzstecker. Wenden Sie sich dann an den Kundendienst.

#### **Anschrift des Herstellers**

Raum 313, Einheit B, Gebäude 2, 399 Danfeng-Straße, Gemarkung Xixing, Stadtbezirk Binjiang, Hangzhou, Zhejiang 310052, China

Hangzhou Microimage Software Co., Ltd.

RECHTLICHER HINWEIS: Die Produkte der Wärmebildkamera-Serie unterliegen unter Umständen in verschiedenen Ländern oder Regionen Exportkontrollen, wie zum Beispiel in den Vereinigten Staaten, der Europäischen Union, dem Vereinigten Königreich und/oder anderen Mitgliedsländern des Wassenaar-Abkommens. Bitte informieren Sie sich bei Ihrem Rechtsexperten oder bei den örtlichen Behörden über die erforderlichen Exportlizenzen, wenn Sie beabsichtigen, die Produkte der Wärmebildkamera-Serie in verschiedene Länder zu transferieren, zu exportieren oder zu reexportieren.

# **Rechtliche Informationen**

<span id="page-38-0"></span>© 2023 Hangzhou Microimage Software Co., Ltd. Alle Rechte vorbehalten. **Hinweise zu dieser Bedienungsanleitung**

Die Bedienungsanleitung enthält Anleitungen zur Verwendung und Verwaltung des Produkts. Bilder, Diagramme, Abbildungen und alle sonstigen Informationen dienen nur der Beschreibung und Erklärung. Die Änderung der in der Bedienungsanleitung enthaltenen Informationen ist aufgrund von Firmware-Aktualisierungen oder aus anderen Grü nden vorbehalten. Die neueste Version dieses Handbuchs finden Sie auf der HIKMICRO-Website [\(www.hikmicrotech.com](file:///D:/é¡¹ç®/PJ11TD20220906276_EY1æªçV5.5.60è½¯ä»¶é¡¹ç®/ææç©/æªç/www.hikmicrotech.com)).

Bitte verwenden Sie diese Bedienungsanleitung unter Anleitung und Unterstützung von Fachleuten, die für den Support des Produkts geschult sind.

#### **Marken**

**EX HIKMICRO** und andere Marken und Logos von HIKMICRO sind Eigentum von HIKMICRO in verschiedenen Gerichtsbarkeiten.

Andere hier erwähnte Marken und Logos sind Eigentum ihrer jeweiligen Inhaber. **HAFTUNGSAUSSCHLUSS**

DIESE BEDIENUNGSANLEITUNG UND DAS BESCHRIEBENE PRODUKT MIT SEINER HARDWARE, SOFTWARE UND FIRMWARE WERDEN, SOWEIT GESETZLICH ZULÄSSIG, IN DER "VORLIEGENDEN FORM" UND MIT "ALLEN FEHLERN UND IRRTÜMERN" BEREITGESTELLT. HIKMICRO GIBT KEINE GARANTIEN, WEDER AUSDRÜCKLICH NOCH STILLSCHWEIGEND, EINSCHLIEßLICH, ABER OHNE DARAUF BESCHRÄNKT ZU SEIN, MARKTGÄNGIGKEIT, ZUFRIEDENSTELLENDE QUALITÄT ODER EIGNUNG FÜR EINEN BESTIMMTEN ZWECK. DIE NUTZUNG DES PRODUKTS DURCH SIE ERFOLGT AUF IHRE EIGENE GEFAHR. IN KEINEM FALL IST HIKMICRO IHNEN GEGENÜ BER HAFTBAR FÜR BESONDERE, ZUFÄLLIGE, DIREKTE ODER INDIREKTE SCHÄDEN, EINSCHLIEß LICH, ABER OHNE DARAUF BESCHRÄ NKT ZU SEIN, VERLUST VON GESCHÄ FTSGEWINNEN, GESCHÄ FTSUNTERBRECHUNG, DATENVERLUST, SYSTEMBESCHÄDIGUNG, VERLUST VON DOKUMENTATIONEN, SEI ES AUFGRUND VON VERTRAGSBRUCH, UNERLAUBTER HANDLUNG (EINSCHLIEß LICH FAHRLÄ SSIGKEIT), PRODUKTHAFTUNG ODER ANDERWEITIG, IN VERBINDUNG MIT DER VERWENDUNG DIESES PRODUKTS, SELBST WENN HIKMICRO ÜBER DIE MÖGLICHKEIT DERARTIGER SCHÄDEN ODER VERLUSTE INFORMIERT WAR.

SIE ERKENNEN AN, DASS DIE NATUR DES INTERNETS DAMIT VERBUNDENE SICHERHEITSRISIKEN BEINHALTET. HIKMICRO Ü BERNIMMT KEINE VERANTWORTUNG FÜR ANORMALEN BETRIEB, DATENVERLUST ODER ANDERE SCHÄDEN, DIE SICH AUS CYBERANGRIFFEN, HACKERANGRIFFEN, VIRUSINFEKTION ODER ANDEREN SICHERHEITSRISIKEN IM INTERNET ERGEBEN. HIKMICRO WIRD JEDOCH BEI BEDARF ZEITNAH TECHNISCHEN SUPPORT LEISTEN.

SIE STIMMEN ZU, DIESES PRODUKT IN ÜBEREINSTIMMUNG MIT ALLEN GELTENDEN GESETZEN ZU VERWENDEN, UND SIE SIND ALLEIN DAFÜR VERANTWORTLICH, DASS IHRE VERWENDUNG GEGEN KEINE GELTENDEN GESETZE VERSTÖßT. INSBESONDERE SIND SIE DAFÜR VERANTWORTLICH, DIESES PRODUKT SO ZU VERWENDEN, DASS DIE RECHTE DRITTER NICHT VERLETZT WERDEN, EINSCHLIESSLICH, ABER NICHT BESCHRÄNKT AUF VERÖFFENTLICHUNGSRECHTE, DIE RECHTE AN GEISTIGEM EIGENTUM ODER DEN DATENSCHUTZ UND ANDERE PERSÖ NLICHKEITSRECHTE. DIESES

PRODUKT DARF NICHT FÜR DIE ILLEGALE JAGD AUF TIERE, DIE VERLETZUNG DER PRIVATSPHÄRE ODER FÜR EINEN ANDEREN ZWECK VERWENDET WERDEN, DER ILLEGAL ODER DEM Ö FFENTLICHEN INTERESSE ABTRÄ GLICH IST. SIE DÜ RFEN DIESES PRODUKT NICHT FÜR VERBOTENE ENDANWENDUNGEN VERWENDEN, EINSCHLIESSLICH DER ENTWICKLUNG ODER HERSTELLUNG VON MASSENVERNICHTUNGSWAFFEN, DER ENTWICKLUNG ODER HERSTELLUNG CHEMISCHER ODER BIOLOGISCHER WAFFEN, JEGLICHER AKTIVITÄ TEN IM ZUSAMMENHANG MIT EINEM NUKLEAREN SPRENGKÖ RPER ODER UNSICHEREN NUKLEAREN BRENNSTOFFKREISLAUF BZW. ZUR UNTERSTÜTZUNG VON MENSCHENRECHTSVERLETZUNGEN. BEACHTEN SIE BITTE ALLE VERBOTE UND AUSNAHMEN DER GELTENDEN GESETZE UND VORSCHRIFTEN, INSBESONDERE DIE Ö RTLICHEN SCHUSSWAFFEN- UND/ODER JAGDGESETZE UND VORSCHRIFTEN. Ü BERPRÜ FEN SIE VOR DEM KAUF UND DER VERWENDUNG DIESES PRODUKTES STETS DIE NATIONALEN BESTIMMUNGEN UND VORSCHRIFTEN. BEACHTEN SIE BITTE, DASS SIE VOR DEM KAUF, DEM VERKAUF, DER VERMARKTUNG UND/ODER DER VERWENDUNG DES PRODUKTS MÖ GLICHERWEISE GENEHMIGUNGEN, ZERTIFIKATE UND/ODER LIZENZEN BEANTRAGEN MÜ SSEN. HIKMICRO ÜBERNIMMT KEINE HAFTUNG FÜR EINEN SOLCHEN ILLEGALEN ODER UNSACHGEMÄ SSEN KAUF, VERKAUF, VERMARKTUNG UND DIE ENDVERWENDUNG DES PRODUKTS SOWIE FÜR SPEZIELLE, FOLGE-, ZUFÄLLIGE ODER INDIREKTE SCHÄDEN, DIE SICH DARAUS ERGEBEN.

IM FALL VON WIDERSPRÜ CHEN ZWISCHEN DIESER BEDIENUNGSANLEITUNG UND GELTENDEM RECHT IST LETZTERES MASSGEBLICH.

# **Behö rdliche Informationen**

<span id="page-40-0"></span>Diese Bestimmungen gelten nur für Produkte, die das entsprechende Zeichen oder die **entsprechenden Informationen tragen.**

### **EU-Konformitä tserklä rung**

 $\epsilon$ 

Dieses Produkt und – gegebenenfalls – das mitgelieferte Zubehör tragen das "CE"-Kennzeichen und entsprechen daher den geltenden harmonisierten europäischen Normen, die in der Richtlinie 2014/30/EU (EMV), der Richtlinie 2014/35/EU (NSR), der Richtlinie 2011/65/EU (RoHS) und der Richtlinie 2014/53/EU (RED) aufgeführt sind. Hiermit erklärt Hangzhou Microimage Software Co., Ltd., dass dieses Gerät (siehe Etikett) mit der Richtlinie 2014/53/EU übereinstimmt. Der vollständige Text der EU-Konformitätserklärung ist unter folgender Internetadresse abrufbar:

https://www.hikmicrotech.com/en/support/downloadcenter/declaration-of-conformity/.

#### **Frequenzbänder und Leistung (für CE)**

Die für dieses Funkgerät geltenden Freguenzbänder und Modi und Nenngrenzwerte der Sendeleistung (abgestrahlt und/oder leitungsgeführt) sind folgende: Wi-Fi 2,4 GHz (2,4 GHz bis 2,4835 GHz), 20 dBm.

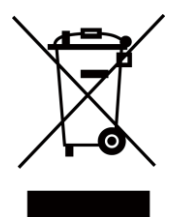

Richtlinie 2012/19/EU (WEEE-Richtlinie): Produkte, die mit diesem Symbol gekennzeichnet sind, dürfen innerhalb der Europäischen Union nicht mit dem Hausmüll entsorgt werden. Für korrektes Recycling geben Sie dieses Produkt an Ihren örtlichen Fachhändler zurück oder entsorgen Sie es an einer der Sammelstellen. Weitere Informationen finden Sie unter: www.recyclethis.info.

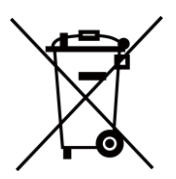

Richtlinie 2006/66/EG und ihre Änderung 2013/56/EU (batterierichtlinie): Dieses Produkt enthält einen Akku, der innerhalb der Europäischen Union nicht mit dem Hausmüll entsorgt werden darf. Siehe Produktdokumentation für spezifische Hinweise zu Akkus oder Batterien. Der Akku ist mit diesem Symbol gekennzeichnet, das zusätzlich die Buchstaben Cd für Cadmium, Pb für Blei oder Hg für Quecksilber enthalten kann. Für korrektes Recycling geben Sie die Akkus/Batterien an Ihren örtlichen Fachhändler zurück oder entsorgen Sie sie an einer der Sammelstellen. Weitere Informationen finden Sie unter: www.recyclethis.info.

#### **INFORMATIONEN FÜR PRIVATE HAUSHALTE**

#### **1. Getrennte Erfassung von Altgerä ten:**

Elektro- und Elektronikgeräte, die zu Abfall geworden sind, werden als Altgeräte bezeichnet. Besitzer von Altgeräten haben diese einer vom unsortierten Siedlungsabfall getrennten Erfassung zuzuführen. Altgeräte gehören insbesondere nicht in den Hausmüll, sondern in spezielle Sammel- und Rückgabesysteme.

#### **2. Batterien und Akkus sowie Lampen:**

Besitzer von Altgerä ten haben Altbatterien und Altakkumulatoren, die nicht vom Altgerä t umschlossen sind, die zerstörungsfrei aus dem Altgerät entnommen werden können, im Regelfall vor der Abgabe an einer Erfassungsstelle vom Altgerät zu trennen. Dies gilt nicht, soweit Altgeräte einer Vorbereitung zur Wiederverwendung unter Beteiligung eines öffentlich-rechtlichen Entsorgungsträgers zugeführt werden.

#### **3. Mö glichkeiten der Rü ckgabe von Altgerä ten:**

Besitzer von Altgeräten aus privaten Haushalten können diese bei den Sammelstellen der ö ffentlich-rechtlichen Entsorgungsträ ger oder bei den von Herstellern oder Vertreibern im Sinne des ElektroG eingerichteten Rücknahmestellen unentgeltlich abgeben. Rücknahmepflichtig sind Geschäfte mit einer Verkaufsfläche von mindestens 400 m<sup>2</sup> für Elektro- und Elektronikgerä te sowie diejenigen Lebensmittelgeschä fte mit einer Gesamtverkaufsflä che von mindestens 800 m² , die mehrmals pro Jahr oder dauerhaft Elektro- und Elektronikgerä te anbieten und auf dem Markt bereitstellen. Dies gilt auch bei Vertrieb unter Verwendung von Fernkommunikationsmitteln, wenn die Lager- und Versandflächen für Elektro- und Elektronikgeräte mindestens 400 m<sup>2</sup> betragen oder die gesamten Lager- und Versandflächen mindestens 800 m<sup>2</sup> betragen. Vertreiber haben die Rü cknahme grundsä tzlich durch geeignete Rü ckgabemö glichkeiten in zumutbarer Entfernung zum jeweiligen Endnutzer zu gewä hrleisten. Die Mö glichkeit der unentgeltlichen Rückgabe eines Altgerätes besteht bei rücknahmepflichtigen Vertreibern unter anderem dann, wenn ein neues gleichartiges Gerä t, das im Wesentlichen die gleichen Funktionen erfüllt, an einen Endnutzer abgegeben wird.

#### **4. Datenschutz-Hinweis:**

Altgeräte enthalten häufig sensible personenbezogene Daten. Dies gilt insbesondere für Geräte der Informations- und Telekommunikationstechnik wie Computer und Smartphones. Bitte beachten Sie in Ihrem eigenen Interesse, dass für die Löschung der Daten auf den zu entsorgenden Altgeräten jeder Endnutzer selbst verantwortlich ist.

#### **5. Bedeutung des Symbols "durchgestrichene Mülltonne":**

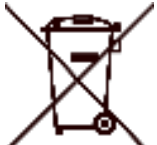

Das auf Elektro- und Elektronikgeräten regelmäßig abgebildete Symbol einer durchgestrichenen Mülltonne weist darauf hin, dass das jeweilige Gerät am Ende seiner Lebensdauer getrennt vom unsortierten Siedlungsabfall zu erfassen ist.

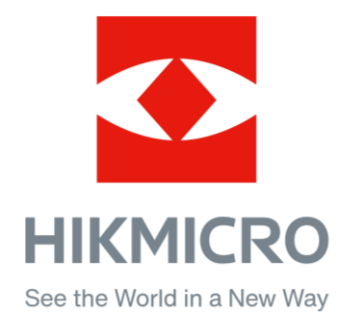

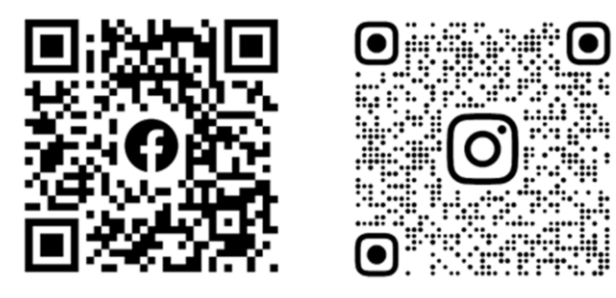

Facebook: HIKMICRO Outdoor Instagram: hikmicro\_outdoor

Website: [www.hikmicrotech.com](http://www.hikmicrotech.com/) E-Mail: [support@hikmicrotech.com](mailto:support@hikmicrotech.com)

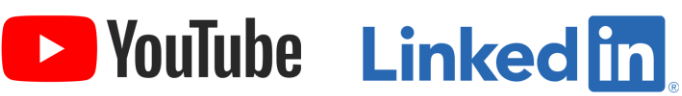

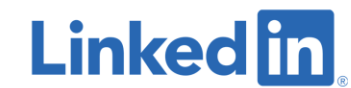

YouTube: HIKMICRO Outdoor

LinkedIn: HIKMICRO

**UD33467B - A**